# **МСД-200**

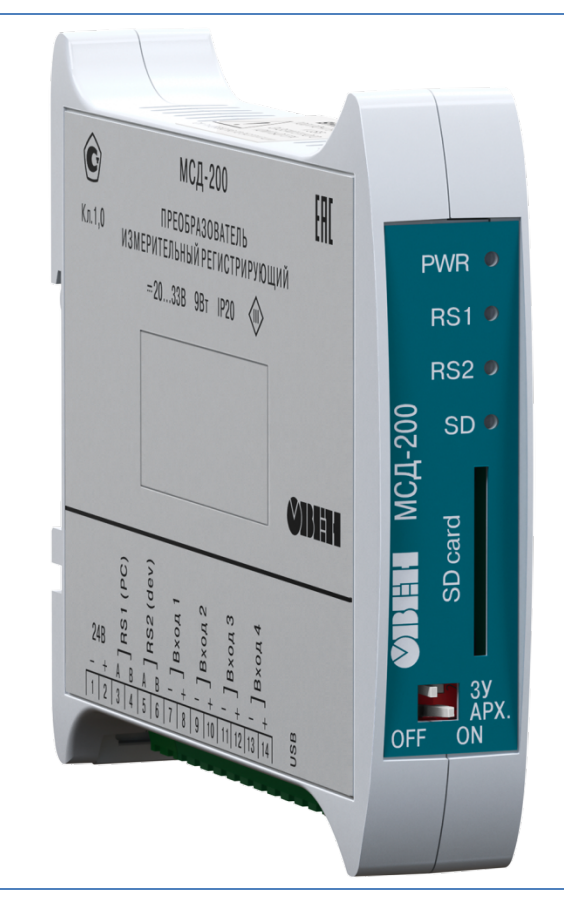

# **Руководство пользователя**

# Оглавление

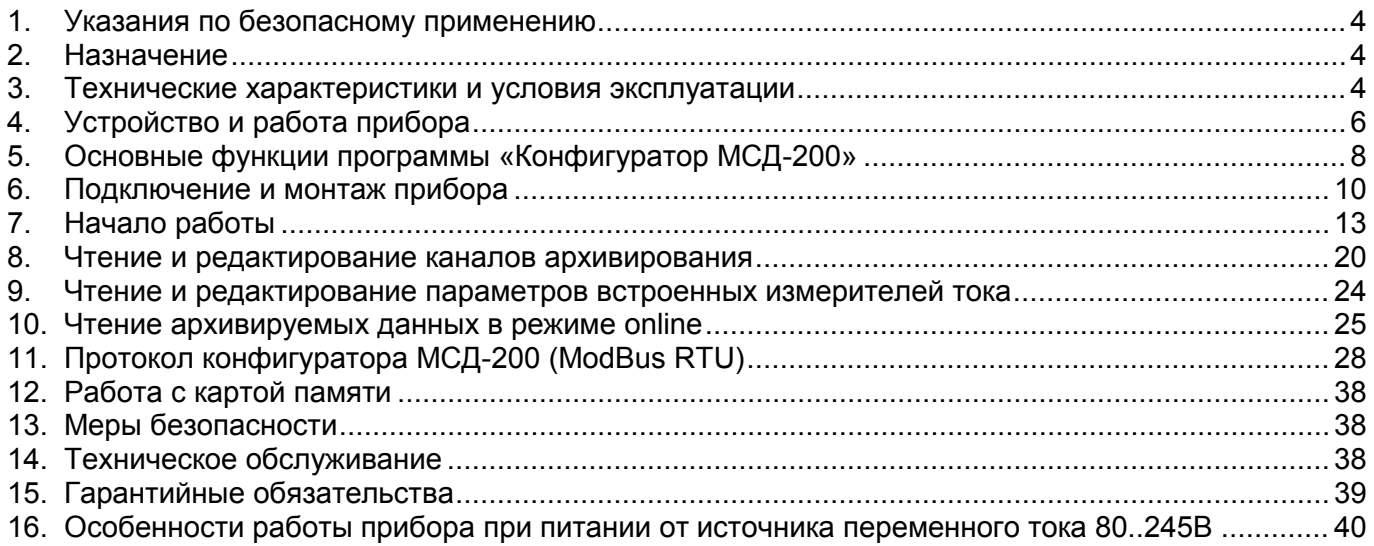

# **Введение**

В настоящем руководстве представлена информация по применению модуля сбора данных МСД200 (далее прибор, модуль или МСД200). Преобразователи измерительные регистрирующие МСД-200 изготавливаются в соответствии с ТУ4217-033-46526536-2012.

Настоящее руководство было составлено в расчете на то, что им будет пользоваться подготовленный и квалифицированный персонал, аттестованный по действующим стандартам, регламентирующим применение электрооборудования. Определение квалификации такого лица, или группы лиц, включает в себя следующее:

- 1. Любой инженер по вводу в эксплуатацию, или сервисному обслуживанию, должен представлять собой компетентное лицо, получившее необходимую подготовку и обладающее достаточной квалификацией, в соответствии с местными и государственными стандартами, требуемой для выполнения этой работы. Данные лица также должны быть подготовлены в области использования и проведения технического обслуживания полностью собранных изделий.
- 2. Все операторы полностью собранного оборудования, (см. Примечание) должны быть подготовлены в области использования этого оборудования с обеспечением безопасности, в соответствии с установленными правилами применения мер безопасности. Данные лица также должны быть ознакомлены с документацией, которая связана с фактической эксплуатацией полностью собранного оборудования.

**Примечание** - Понятие «полностью собранного оборудования» относится к устройству, сконструированному третьей стороной, в котором содержится или применяется изделие, описанное в руководстве.

#### **Отказ от ответственности**

Ни при каких обстоятельствах компания ООО «Производственное объединение ОВЕН» и его контрагенты не будут нести юридическую ответственность, и не будут признавать за собой какиелибо обязательства, в связи с любым ущербом, который может возникнуть в результате установки или использования данного оборудования с нарушением действующей нормативнотехнической документации.<br>Для получения более

Для получения более подробной информации свяжитесь с компанией ООО «Производственное объединение ОВЕН» (контакты приведены в паспорте на прибор) и его контрагентами по применению изделий в условиях, критических в отношении жизни человека, или в условиях, когда требуется особо высокая надежность.

#### **Термины и аббревиатуры**

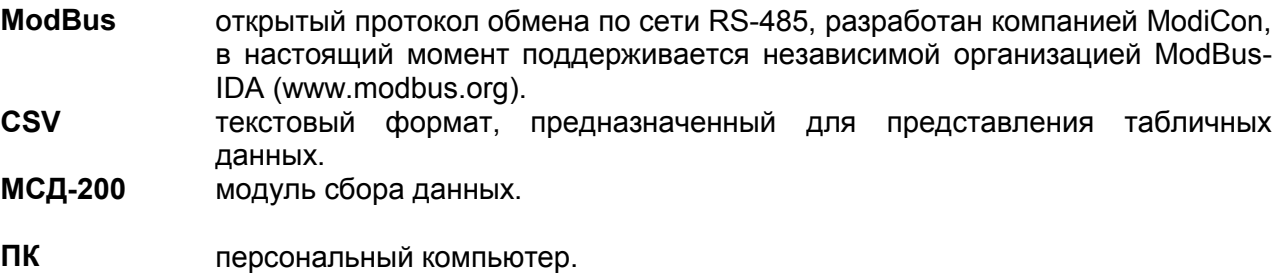

# <span id="page-3-0"></span>**1 Указания по безопасному применению**

В данном руководстве применяются следующие предупреждения:

**ОПАСНОСТЬ** Ключевое слово ОПАСНОСТЬ используется для предупреждения<br>О непосредственной угрозе здоровью. непосредственной Возможные последствия могут включать в себя смерть, постоянную или длительную нетрудоспособность.

**ВНИМАНИЕ** Ключевое слово ВНИМАНИЕ используется для предупреждения о потенциальной угрозе здоровью. Возможные последствия постоянную или длительную нетрудоспособность.

- **ПРЕДУПРЕЖДЕНИЕ** Ключевое слово ПРЕДУПРЕЖДЕНИЕ используется, чтобы предупредить о потенциально опасной ситуации. Возможные последствия могут включать в себя незначительные травмы.
- **ПРИМЕЧАНИЕ** Ключевое слово ПРИМЕЧАНИЕ используется для дополнения, уточнения, толкования основного текста раздела/подраздела и/или пояснения специфических аспектов работы с прибором.

# <span id="page-3-1"></span>**Назначение**

<span id="page-3-2"></span>Модуль предназначен для сбора, хранения и передачи данных, полученных от других устройств, для измерения унифицированных сигналов тока, сохранения и передачи их по средствам интерфейса связи RS-485.

Модуль может быть использован в системах сбора данных в различных областях промышленности (химической отрасли, пищевой промышленности и др.), жилищнокоммунального и сельского хозяйства. Рекомендуется для использования в системах автоматического управления для анализа качества работы системы, как на этапе пусконаладочных работ, так и в процессе эксплуатации.

В модуле реализованы следующие функции:

- − сбор данных от других устройств, имеющих интерфейс RS-485;
- − формирование архива полученных данных на сменной карте памяти в виде файлов типа \*.CSV (совместимы с программой Microsoft Excel и пр.);
- − передача сформированного архива в ПК, а также обмен данными с другими информационными или управляющими системами по интерфейсу RS-485 (ModBus RTU). При использовании внешнего модема, модуль поддерживает функцию удаленного доступа;
- − измерение унифицированных сигналов тока от 0 до 5, от 0 до 20 или от 4 до 20 мА при помощи 4-х аналоговых входных устройств, пересчет значений тока в единицы физической величины и запись измеренных данных в архив.

# Технические характеристики и условия эксплуатации

#### Технические характеристики

Основные технические данные панели представлены таблицах 1.1 - 1.4.

#### Таблица 1.1 - Основные технические данные

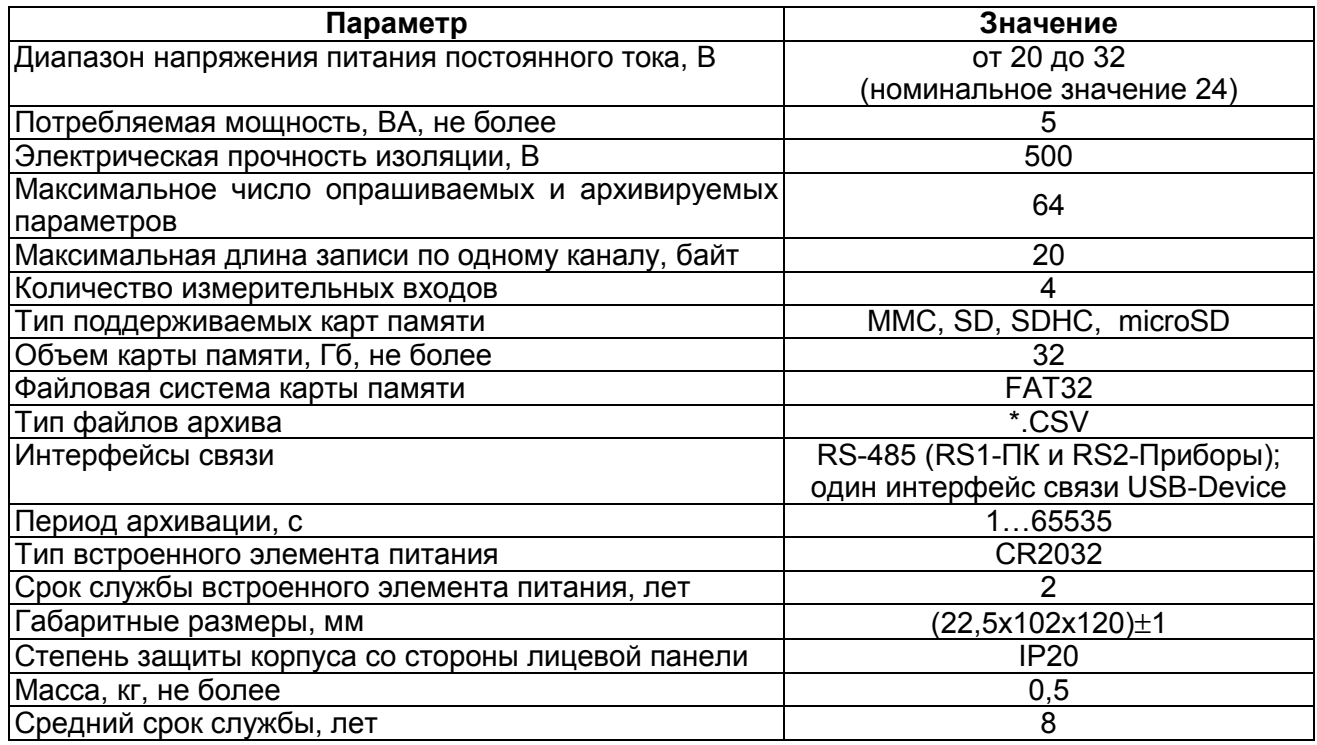

#### Таблица 1.2 - Характеристики входов

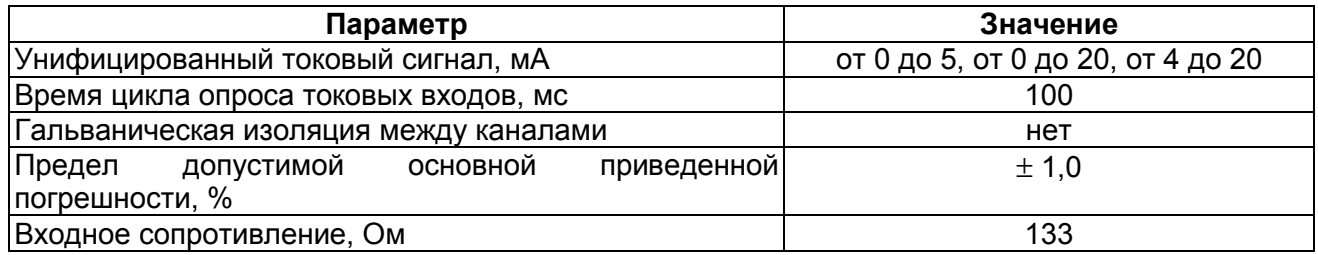

#### Таблица 1.3 - Характеристики интерфейсов RS-485

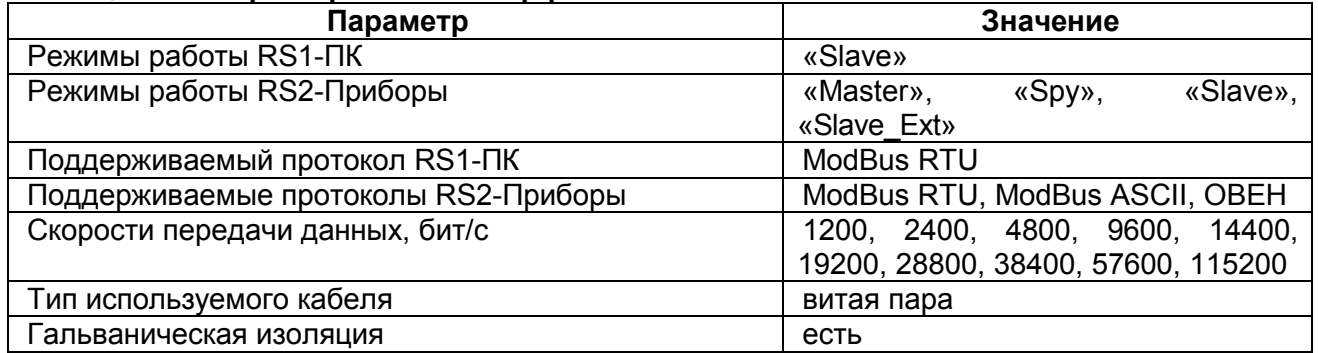

#### **Таблица 1.4 – Характеристики интерфейса USB**

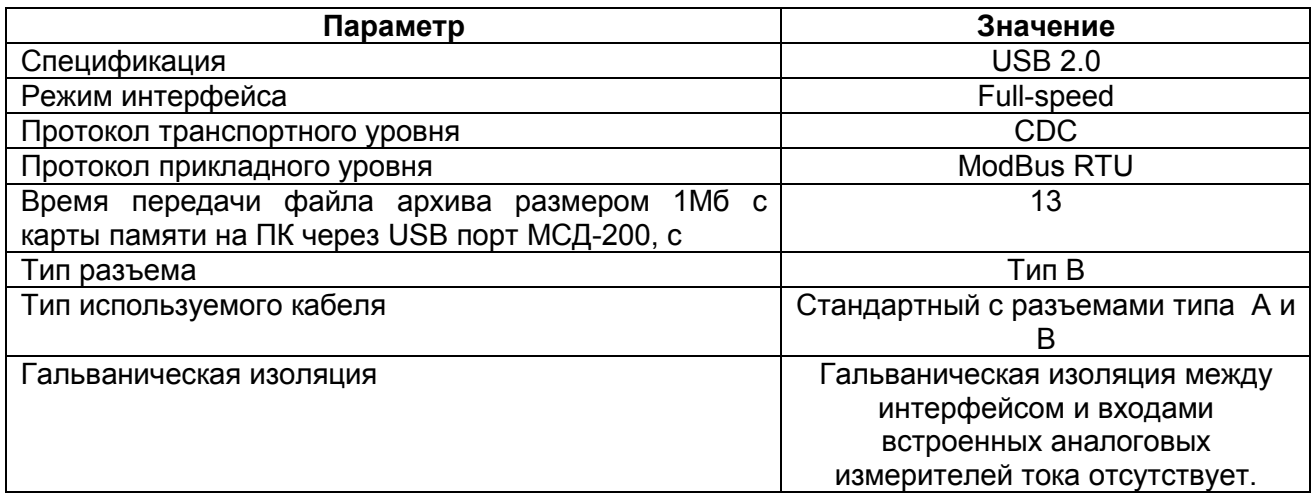

#### **1.1. Условия эксплуатации прибора**

<span id="page-5-0"></span>Модуль следует эксплуатировать при следующих условиях:

- − закрытые взрывобезопасные помещения или шкафы электрооборудования без агрессивных паров и газов;
- − температура окружающего воздуха от минус 10 до +55 °С;
- − верхний предел относительной влажности воздуха: не более 80 % при температуре не более +25 °C и более низких температурах без конденсации влаги;
- атмосферное давление от 84 до 106,7 кПа.

По устойчивости к климатическим воздействиям при эксплуатации модуль соответствует группе исполнения В4 по ГОСТ 12997-84 и категории УХЛ4 по ГОСТ 15150-69.

По устойчивости к механическим воздействиям при эксплуатации модуль соответствует группе исполнения N2 по ГОСТ 12997-84.

По уровню излучения радиопомех (помехоэмиссии) модуль соответствует нормам, установленным для оборудования класса Б по ГОСТ Р 51318.22 (СИСПР 22–97).

**ВНИМАНИЕ** Запрещается питание каких-либо устройств от сетевых контактов модуля.

**ВНИМАНИЕ** Запрещается подключение к прибору незаземленного стационарного компьютера (данное требование не распространяется на ноутбуки). При подключении МСД-200 к стационарному персональному компьютеру убедитесь, что цепь питания компьютера обеспечивает заземление.

**ПРЕДУПРЕЖДЕНИЕ** Подключение напряжения питания к модулю рекомендуется осуществлять через индивидуальный выключатель.

# **Устройство и работа прибора**

#### **1.2. Конструкция прибора**

Модуль изготавливается в пластмассовом корпусе, предназначенном для крепления на DINрейку (DIN35×7,5 EN50022). Внешний вид прибора представлен на рисунке 1.1. На задней панели модуля расположены защелки крепления на DIN-рейку.

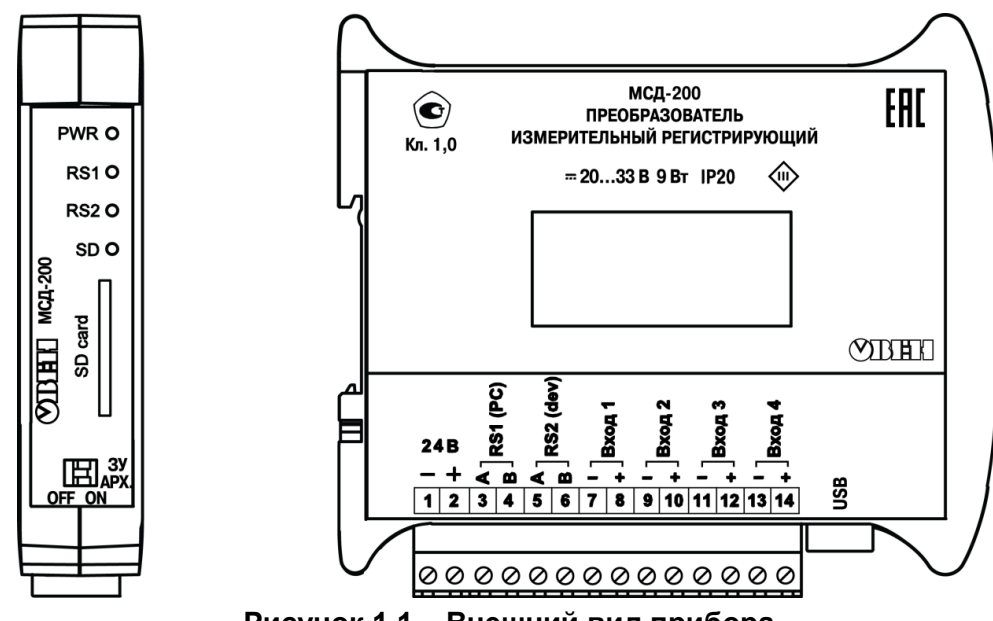

**Рисунок 1.1 – Внешний вид прибора**

#### **1.3. Управление работой модуля внешними переключателями**

Для управления работой модуля используются двухпозиционные переключатели, установленные на передней панели прибора:

Переключатель «**ЗУ**» - используется установки параметров связи по порту RS1-ПК в значение «по умолчанию». В положении «ON» устанавливается базовый адрес прибора «16», значение скорости передачи данных «9600». В положении переключателя «OFF» значение скорости и базового адреса определяется конфигурационным параметром, записанным в прибор.

Переключатель «**АРХ**» - используется для остановки/старта записи данных в архив. При установке переключателя в положение «ON» архивирование данных выполняется, а при установке переключателя в положение «OFF», архивирование данных прекращается.

#### **1.4. Элементы индикации**

На лицевой панели прибора расположены элементы индикации, описанные в таблице 4.1.

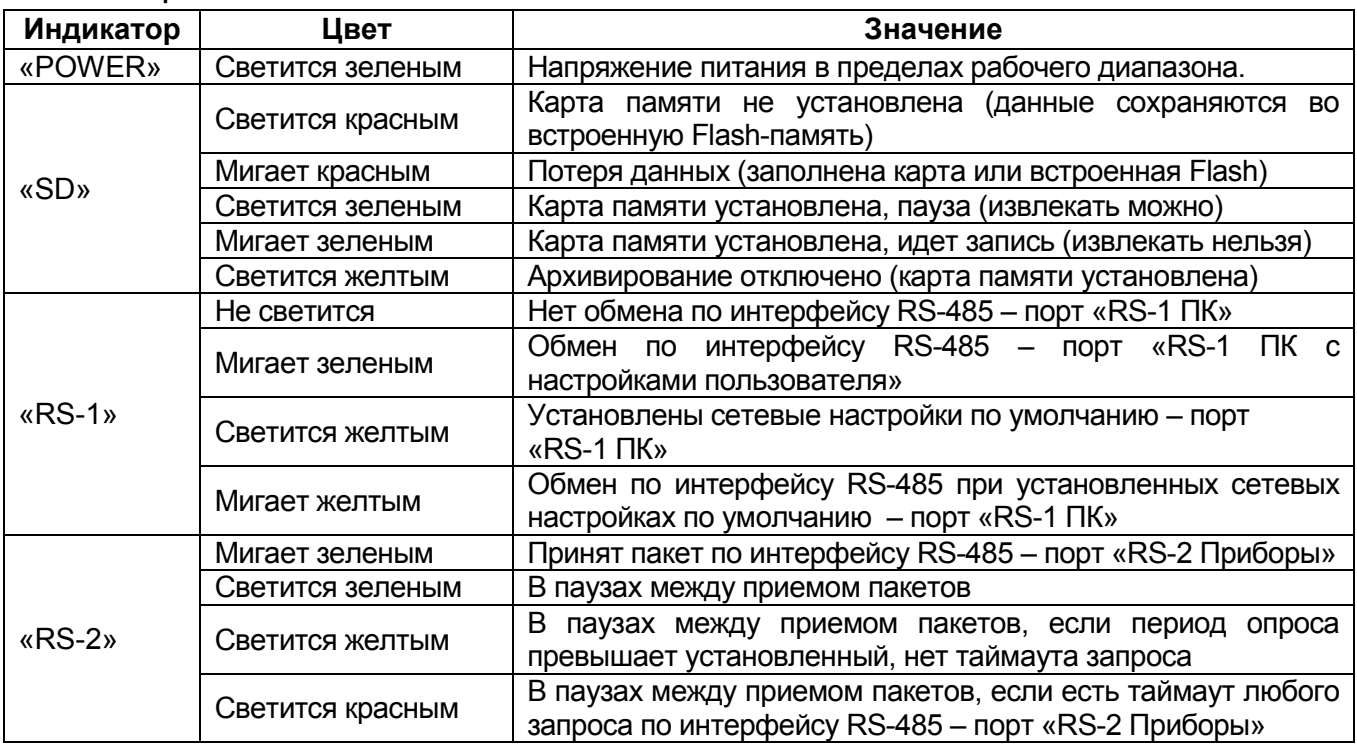

#### **Таблица 4.1**

# <span id="page-7-0"></span>**Основные функции программы «Конфигуратор МСД-200»**

#### **1.5. Архитектура программы**

При загрузке программы «Конфигуратор МСД-200» появится стартовая страница конфигуратора (смотри рисунок 5.1).

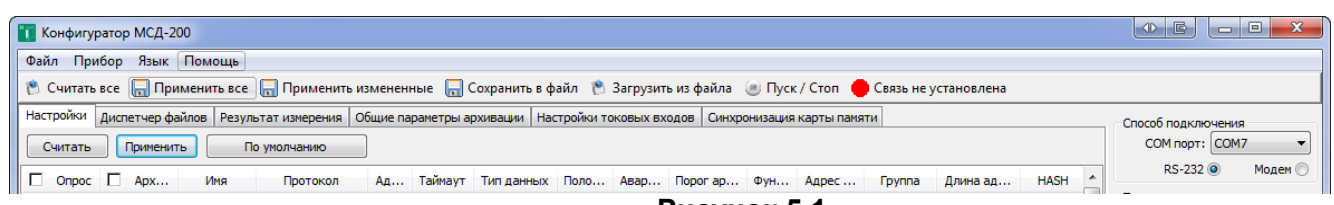

**Рисунок 5.1**

### Стартовая страница программы «Конфигуратор МСД-200» состоит из следующих разделов:

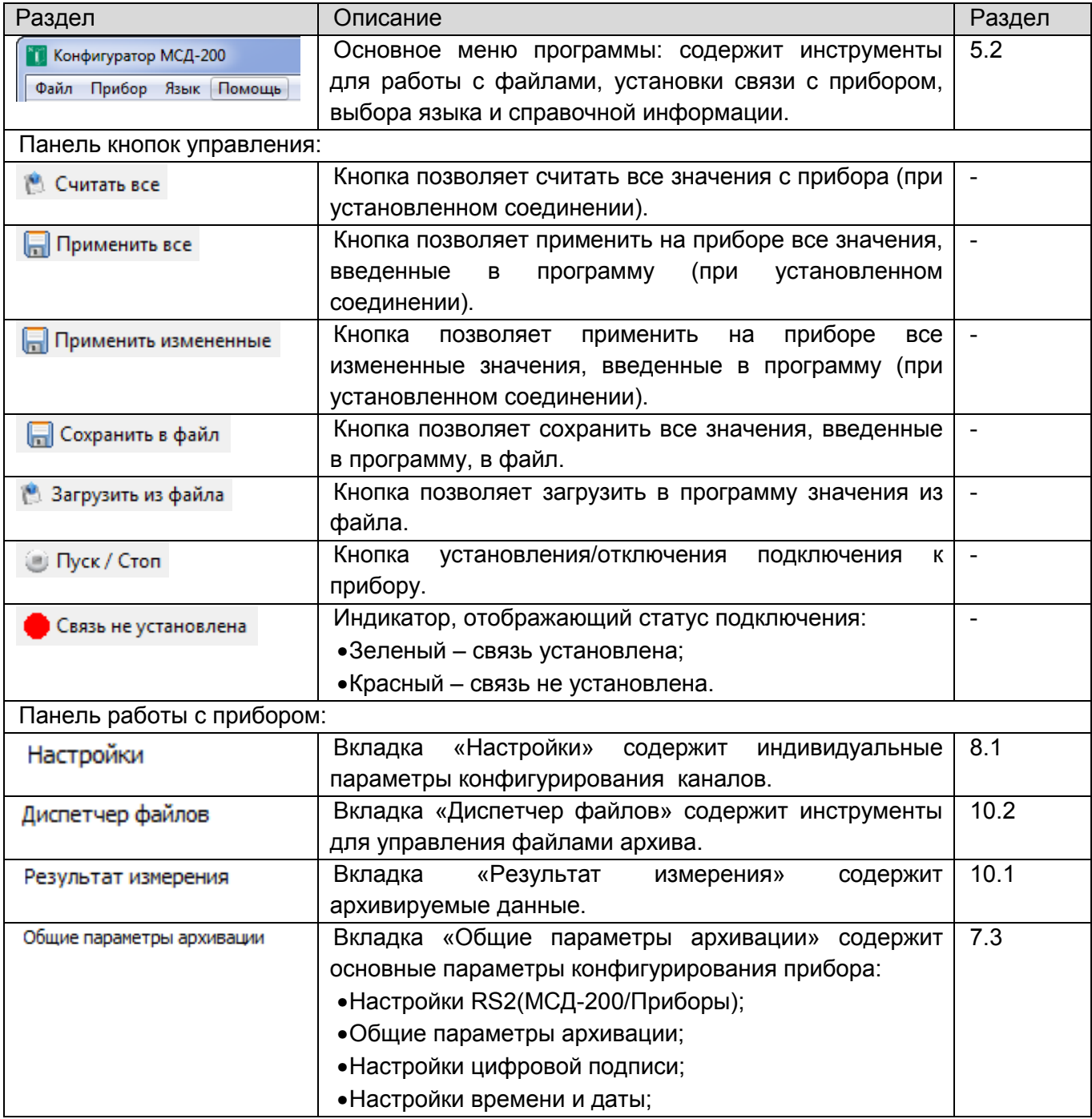

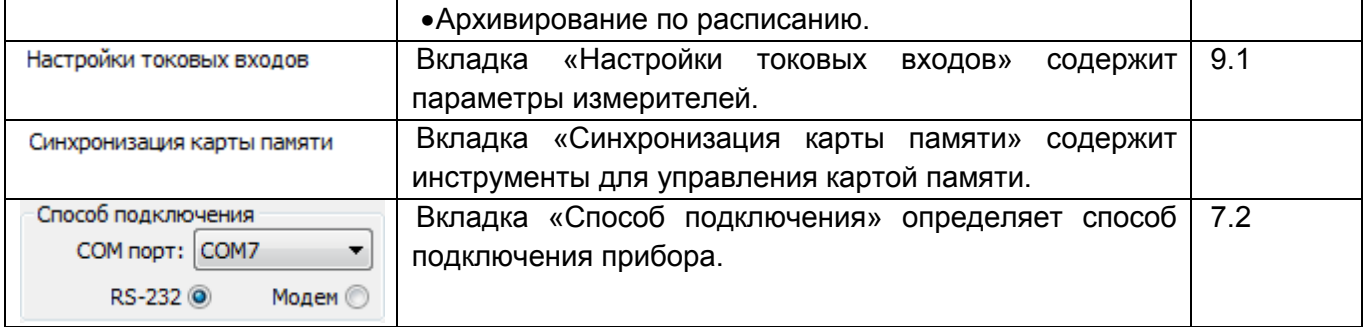

#### **1.6. Основное меню**

Основное меню программы «Конфигуратор МСД-200» содержит следующие команды:

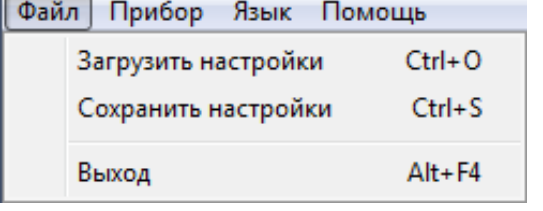

Команды позволяют сохранять текущие настройки и загружать сохранённые в файл настройки:

Загрузить настройки - позволяет загрузить в программу из файла все конфигурационные параметры прибора МСД-200, параметры загружаются не в прибор МСД-200, а в окна программы;

Сохранить настройки - позволяет сохранить в файл все конфигурационные параметры прибора МСД-200. Параметры сохраняются не из прибора, а из окон программы.

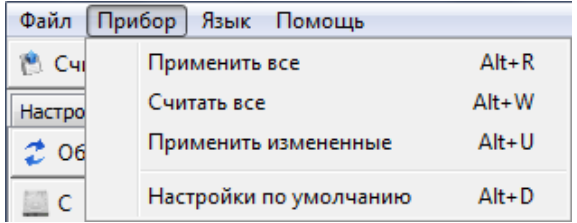

Команды обеспечивают синхронизацию конфигурационных параметров прибора с параметрами, отображаемыми в окнах программы:

Считать все - считывает все конфигурационные параметры из прибора в окна программы;

Записать все - записывает все конфигурационные параметры из окон программы в прибор;

Записать измененные - записывает в прибор, измененные после последней операции записи/считывания, конфигурационные параметры из окон программы;

Настройка по умолчанию - записывает в окна программы заводские значения конфигурационных параметров.

Команда обеспечивает смену языков интерфейса программы. По умолчанию: Русский.

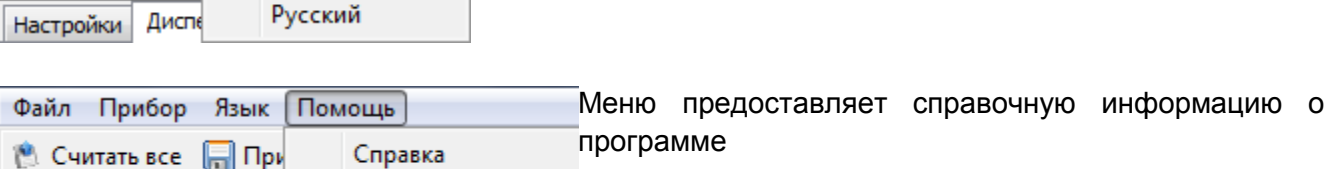

Настройки Диспетчер фа О программе...

Язык

Помощь

English

Файл Прибор

**В. Считать все** 

При выходе из программы выполняется сохранение всех ее параметров настройки в iniфайл. При старте программы, все настройки программы восстанавливаются из сохраненного iniфайла. При первом старте программы или при отсутствии ini-файла, параметры программы устанавливаются в значения по умолчанию.

# <span id="page-9-0"></span>**Подключение и монтаж прибора**

#### **1.7. Общие требования**

1.7.1. Питание модуля следует осуществлять от источника постоянного напряжения 24 В, установленного не далее 10 метров от прибора. Во внешней цепи рекомендуется установить выключатель, обеспечивающий отключение модуля от сети и плавкие предохранители на ток 0,5 А.

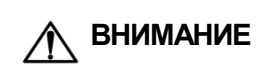

Запрещается питание каких-либо устройств от сетевых контактов модуля. Запрещается подключение к прибору незаземленного стационарного компьютера (данное требование не распространяется на ноутбуки).

1.7.2. Прибор подключается по схеме, приведенной на рисунке 1.2, с соблюдением следующей последовательности операций:

- − **прибор подключается к источнику питания;**
- − **подключаются аналоговые датчики к входам прибора;**
- Компьютер **МСД-200 NK1 USB** USB  $14$  $\ddot{}$ Вход 4 **БП4** Датчик 4  $\overline{13}$ Сеть **RS-485**  $\ddot{}$  $12$ Вход 3 Датчик 3 БПЗ  $11$  $10$  $\ddot{}$ Прибор 1 Вход 2 **БП2** Датчик 2  $\overline{\phantom{0}}$ 9 ÷  $\ddot{}$ 8 Вход 1 **БП1** Датчик 1  $\overline{7}$ Прибор N  $\boldsymbol{6}$ B RS 2 ПРИБОРЫ  $\overline{A}$  $\overline{5}$ Компьютер AC3M **ПК2**  $\overline{B}$  $\overline{4}$  $\overline{B}$ **RS232 RS232** RS<sub>1</sub> NK  $\overline{3}$ Δ Δ Питание БП  $\overline{2}$ 24 B 24 B  $\mathbf{1}$ **Рисунок 1.2**
- − **подается питание на прибор.**

− **подключаются линии интерфейса RS-485;**

1.7.3. Разъемы для подключения питания и устройств расположены на боковой стороне прибора, смотри рисунок 1.3.

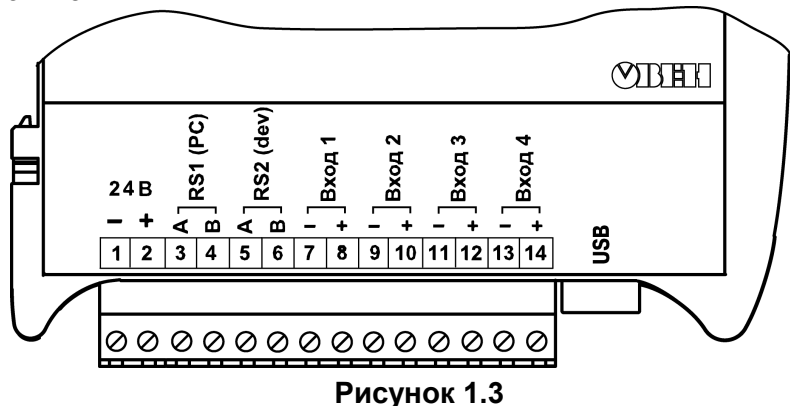

1.7.4. Подключение интерфейсов RS-485 выполняется по двухпроводной схеме.

1.7.5. Подключение следует производить при отключенном напряжении питания всех устройств сети RS-485. Длина линии связи должна быть не более 1200 метров.

1.7.6. Подключение следует осуществлять экранированной витой парой проводов, соблюдая полярность («А», «В»).

1.7.7. Подключение следует производить при отключенном питании обоих устройств. Во избежание замыкания концы многожильных проводов необходимо залудить или обжать наконечниками.

1.7.8. Для согласования интерфейса RS-485 с устройствами с интерфейсом RS-232 необходимо использовать преобразователь RS-485\RS-232 типа ОВЕН АС4 или аналогичный.

1.7.9. Для подключения интерфейса USB использовать стандартный USB кабель длиной не более 3 м. Подключение и отключение USB кабеля допускается выполнять при включенном питании прибора.

#### **1.8. Указания по монтажу**

1.8.1. Перед монтажом требуется подготовить кабели для соединения модуля с другими устройствами и с источником питания модуля.

1.8.2. При заготовке кабеля питания предпочтительно использовать многожильный медный кабель сечением не менее 0,5 мм<sup>2</sup>, концы перед подключением следует тщательно зачистить, залудить или обжать в наконечники. Зачистку жил кабелей необходимо выполнять с таким расчетом, чтобы срез изоляции плотно прилегал к клеммной колодке, т.е. чтобы оголенные участки провода не выступали за ее пределы.

1.8.3. В качестве кабеля линии связи предпочтительно использовать экранированные симметричные пары с многопроволочными медными лужеными жилами размером 24AWG. Допускается использование согласующих резисторов с номиналами, соответствующими волновому сопротивлению кабеля. Для обычных кабелей – это размещение резисторов 120 Ом на обоих концах линии связи.

1.8.4. При прокладке кабелей линии связи, соединяющие модуль с подключаемыми устройствами, следует выделить в самостоятельную трассу (или несколько трасс), располагая ее (или их) отдельно от силовых кабелей, а также кабелей, создающих высокочастотные и импульсные помехи.

#### **1.9. Порядок действий по монтажу**

**ВНИМАНИЕ** Подключение напряжения питания к модулю рекомендуется осуществлять через индивидуальный выключатель.

#### **Порядок монтажа:**

- − Производится подготовка на DIN-рейке места для установки прибора по размерам корпуса.
- − Прибор устанавливается на DIN-рейку в соответствии с рисунком 1.4 (а) в направлении стрелки 1.
- − Прибор с усилием прижимается к DIN-рейке в направлении, показанном стрелкой 2, до фиксации защелки.

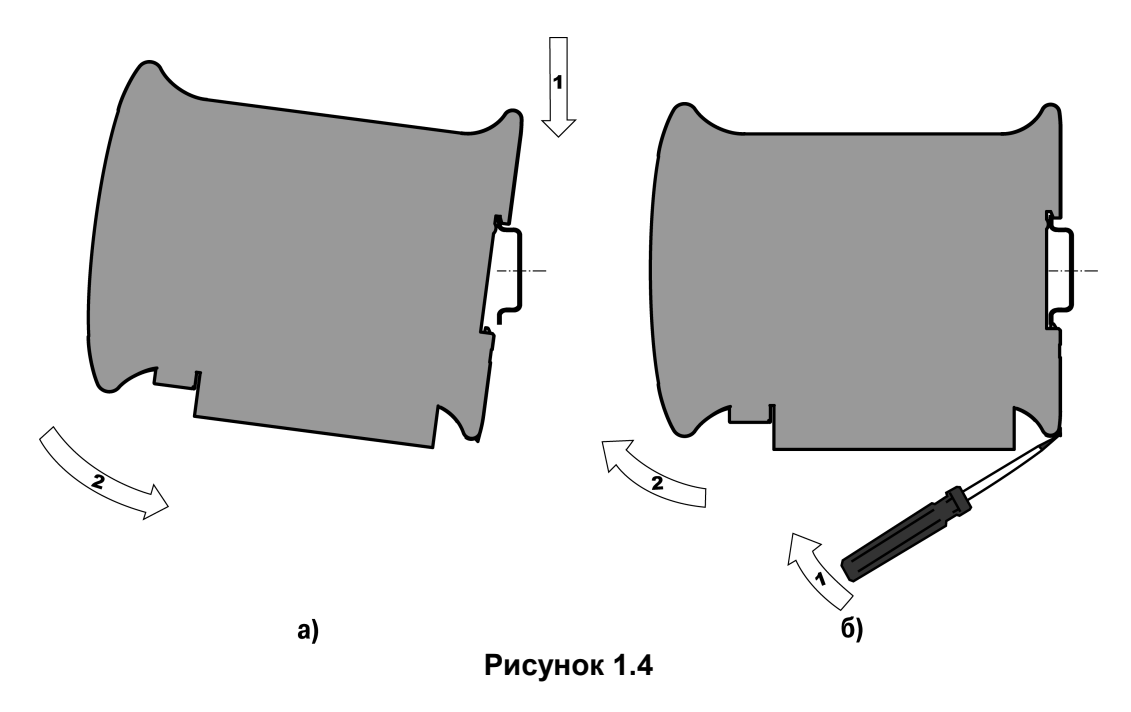

#### **Порядок демонтажа:**

- − В проушину защелки вставляется острие отвертки (см. рисунок 1.4 (б)),
- − Защелка отжимается по стрелке 1, после чего прибор отводится от DIN-рейки в направлении стрелки 2.

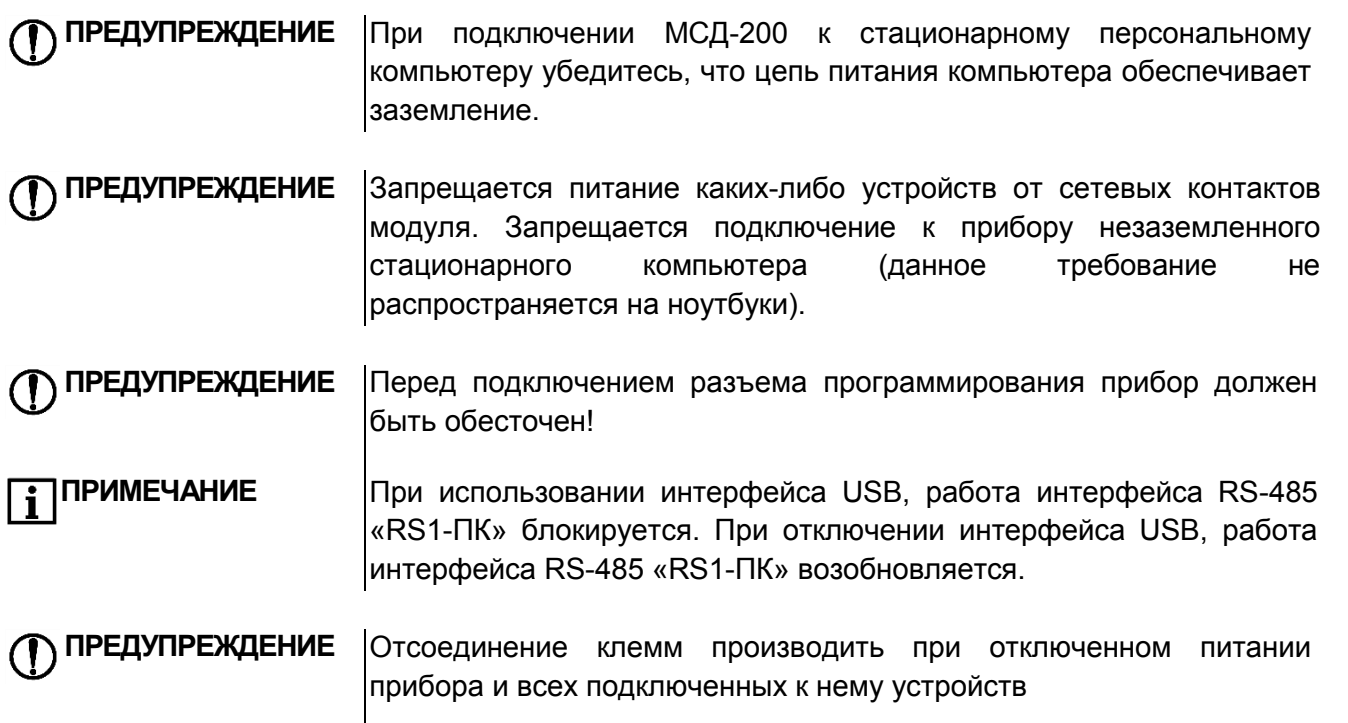

1.9.1. Конструкция клеммника МСД-200 позволяет осуществить оперативную замену прибора без демонтажа подключенных устройств.

1.9.2. Подключения устройств и питания на рисунке 1.5.

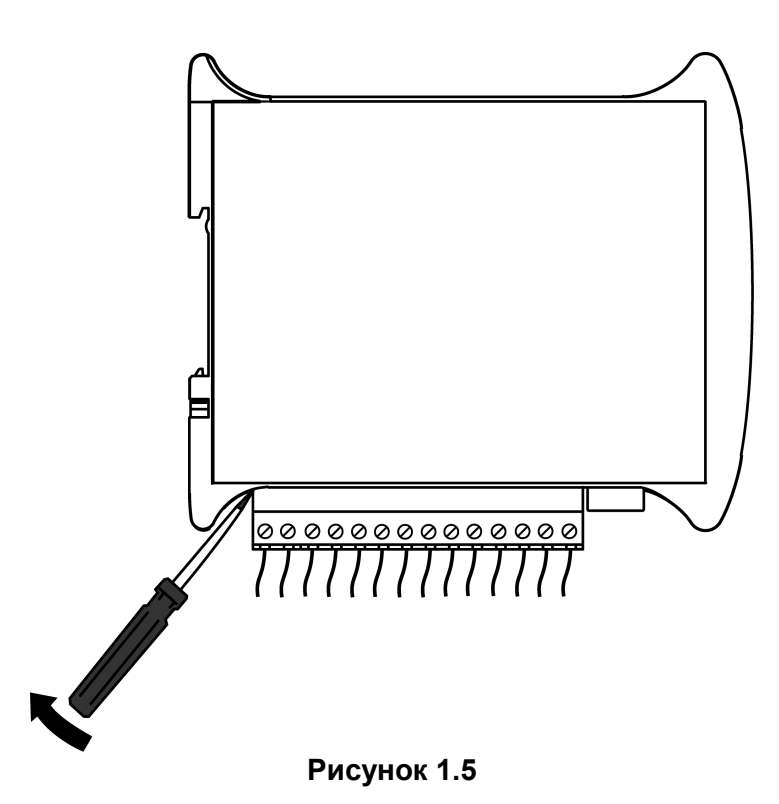

# <span id="page-12-0"></span>**Начало работы**

#### **1.10. Для настройки прибора необходимо:**

- − выбрать способ подключения прибора к ПК: USB-кабель или модем;
- − подключить включенный прибор к ПК;
- − на ПК запустить программу «Конфигуратор МСД-200»;
- − в программе «Конфигуратор МСД-200» установить параметры соединения.

#### **1.11. Установка параметров соединения**

1.11.1. Для установки соединения с прибором необходимо настроить параметры связи во вкладке «Способ подключения» в программе «Конфигуратор МСД-200». На рисунке 1.6 выделены:

− ссылка 1: состояние подключения модуля (Связь не установлена, либо Связь установлена);

− ссылка 2: раздел для установления параметров соединения (Способ подключения).

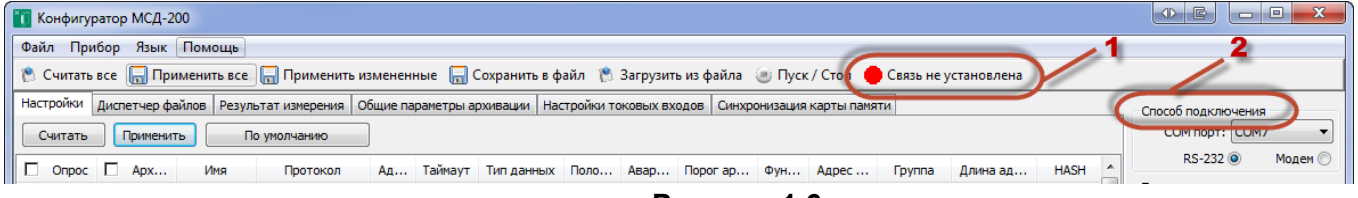

**Рисунок 1.6**

1.11.2. Связь с прибором контролируется индикатором, находящимся справа от кнопки «Пуск/Стоп» (смотри рисунок 1.2 - ссылка 1). Если связь с прибором установлена, индикатор окрасится в зеленый цвет. В случае неудачной попытки соединения индикатор связи остается окрашенным в красный цвет, а на индикаторе «статистика сети» количество «пакетов» приблизительно равно количеству «ошибок» (во вкладке "способ подключения" рисунок 1.2 ссылка 2). Разрыв соединения осуществляется нажатием кнопки «СТОП».

1.11.3. Необходимо задать способ подключения прибора к ПК:

- RS-232 – с использованием USB-интерфейса или RS-1.

- с использованием модема.

1.11.4. После определения необходимо перейти в раздел "Способ подключения"

(рисунок 1.2– ссылка 2) и отметить точкой "RS-232" или "Модем". В зависимости от выбранного значения, появится одну из следующих окон:

1.11.5. С использованием USB-интерфейса

Окно настройки подключения с использованием USB-интерфейса (RS-232) показано на рисунке 7.2. Рекомендуется следующая последовательность действий при работе с данным окном:

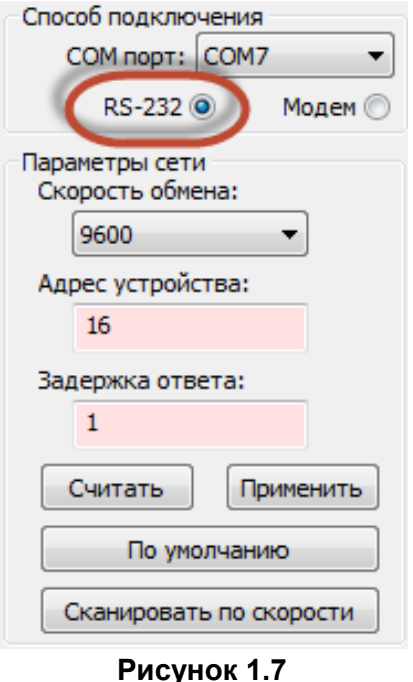

1. Указать COM-порт. Для указания COM-порта его номер нужно посмотреть в **Панель управления/Диспетчер устройств/Порты (COM и LPT)** (при установке драйвера появится виртуальный СОМ-порт, см. пример на рисунке 6.3).<br>2. Настроить параметры сети. Установка соединения 2. Настроить параметры сети. Установка соединения возможна, если параметры сети, установленные в модуле,<br>идентичны параметрам сети, установленными в идентичны параметрам сети, установленными в конфигураторе. Если параметры сети модуля МСД-200 неизвестны, необходимо установить параметры сети этого модуля и ПК «по умолчанию». Для этого на передней панели прибора необходимо установить переключатель «ЗУ» в положение ON (значения по умолчанию), а в окне программы «Конфигуратор МСД-200» на панели «Параметры сети» нажать кнопку «По умолчанию».

3. После задания параметров и вида связи необходимо сохранить настройки нажатием кнопки «применить».

⊿ . Г Порты (СОМ и LPT) MSD200 USB Virtual Serial Port (COM19) **Рисунок 1.8**

1.11.6. С использованием модема:

**ПРИМЕЧАНИЕ** Данный способ подключения должен использоваться после настройки сетевых параметров модуля. Для настроек воспользуйтесь подключением через RS-232 (см. п.7.2.4).

Окно настройки подключения с использованием модема показано на рисунке 1.9. Рекомендуется следующая последовательность действий при работе с данным окном:

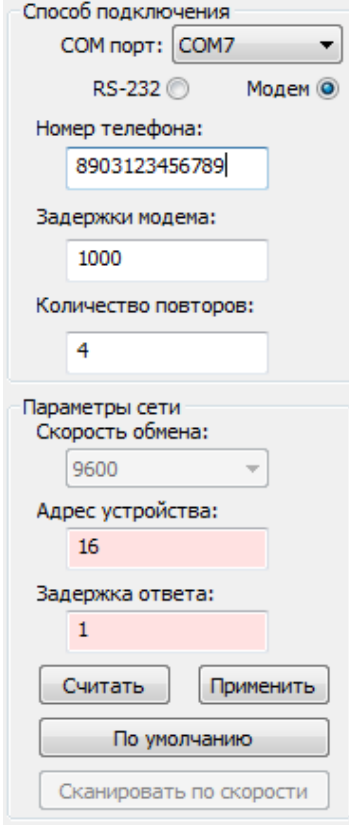

1. Указать COM-порт, к которому подключен модем. Для указания COM-порта его номер нужно посмотреть в **Панель управления/Диспетчер устройств/Порты (COM и LPT)**

2. Необходимо задать параметры модема:

- Номер SIM-карты, установленной в подключенном модеме со стороны МСД200;

- Задержку передачи данных в сотовой сети (рекомендуется 5000 мс).

- Количество повторов (количество попыток соединения с устройством).

3. Необходимо настроить параметры сети. Установка соединения возможна, если параметры сети, установленные в модуле, идентичны параметрам сети, установленными в конфигураторе.

4. После задания параметров и вида связи необходимо сохранить настройки нажатием кнопки «применить».

**Рисунок 1.9**

1.11.7. После установки связи программы с прибором происходит автоматическое считывание всех настроек МСД-200, становятся доступными операции настройки прибора.

1.11.8. Программа "Конфигуратор МСД-200" позволяет создавать конфигурационные файлы с настройками модуля МСД-200 как в режиме «online» соединения, так и в режиме «offline» (без установки соединения). Созданные конфигурационные файлы возможно тиражировать, использовать для записи при дальнейшей настройке модулей МСД-200. Так же программа конфигуратор позволяет считать архивы с карты памяти и работать с ними.

#### **1.12. Параметры конфигурирования**

1.12.1. Параметры конфигурирования находятся во вкладке «Общие параметры архивации», смотри рисунок 1.10.

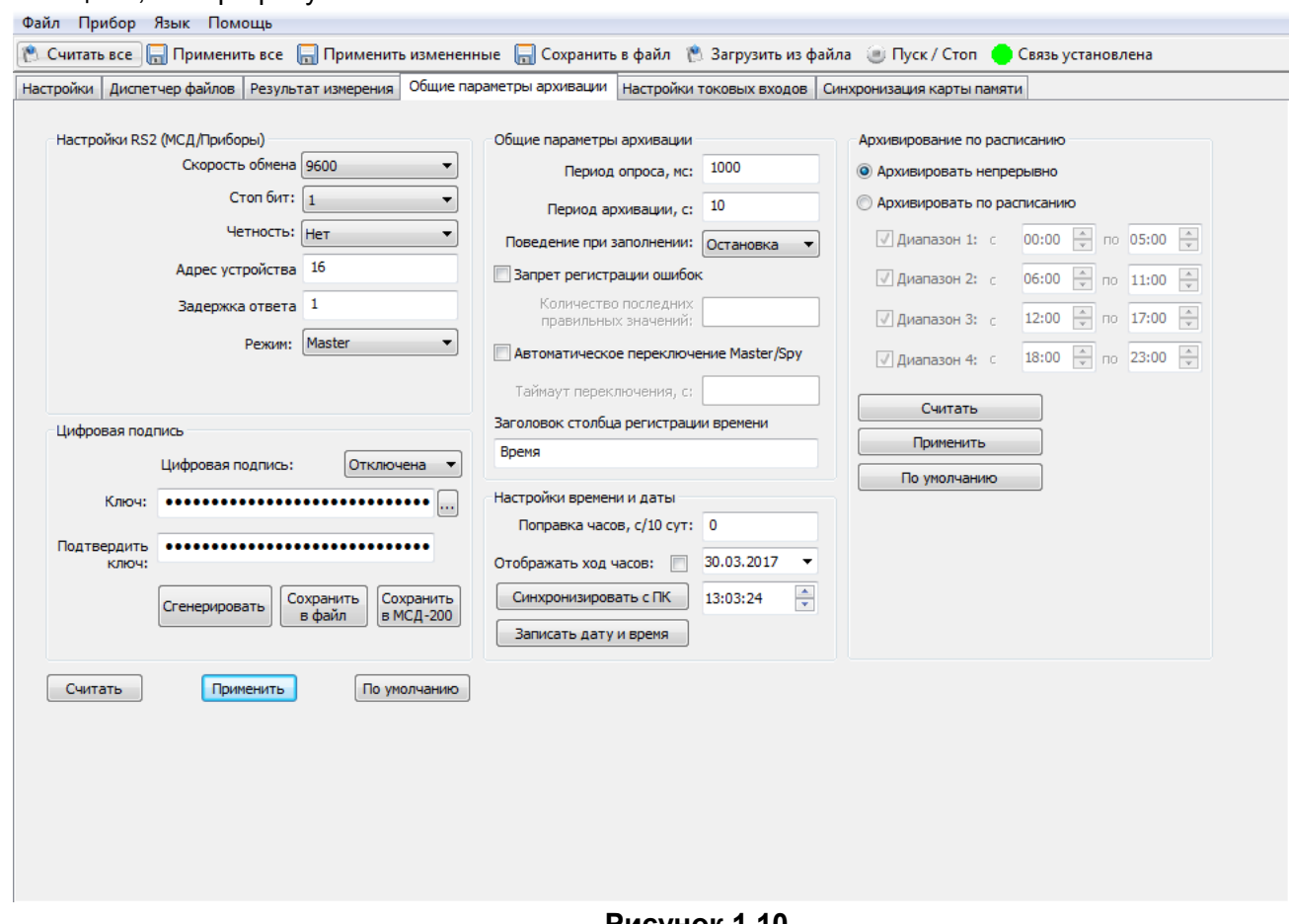

**Рисунок 1.10**

1.12.2. Если пользователь изменил значение какого-либо параметра, но не произвел операцию записи этого значения в прибор, то данный параметр выделяется розовым цветом.

1.12.3. Значения всех параметров, вводимые в окна редактирования, проверяются на допустимость (возможный диапазон значений).

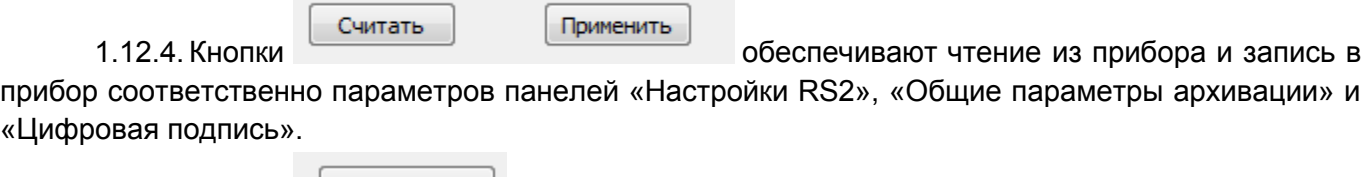

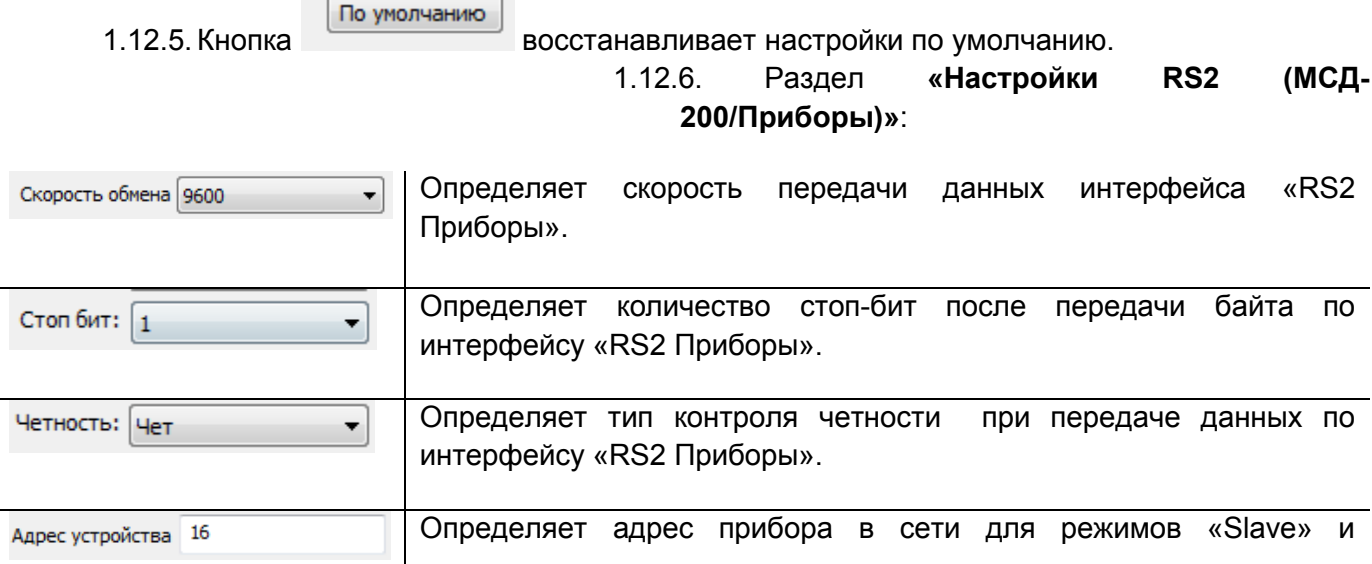

«Slave\_Ext» интерфейса «RS2 Приборы».

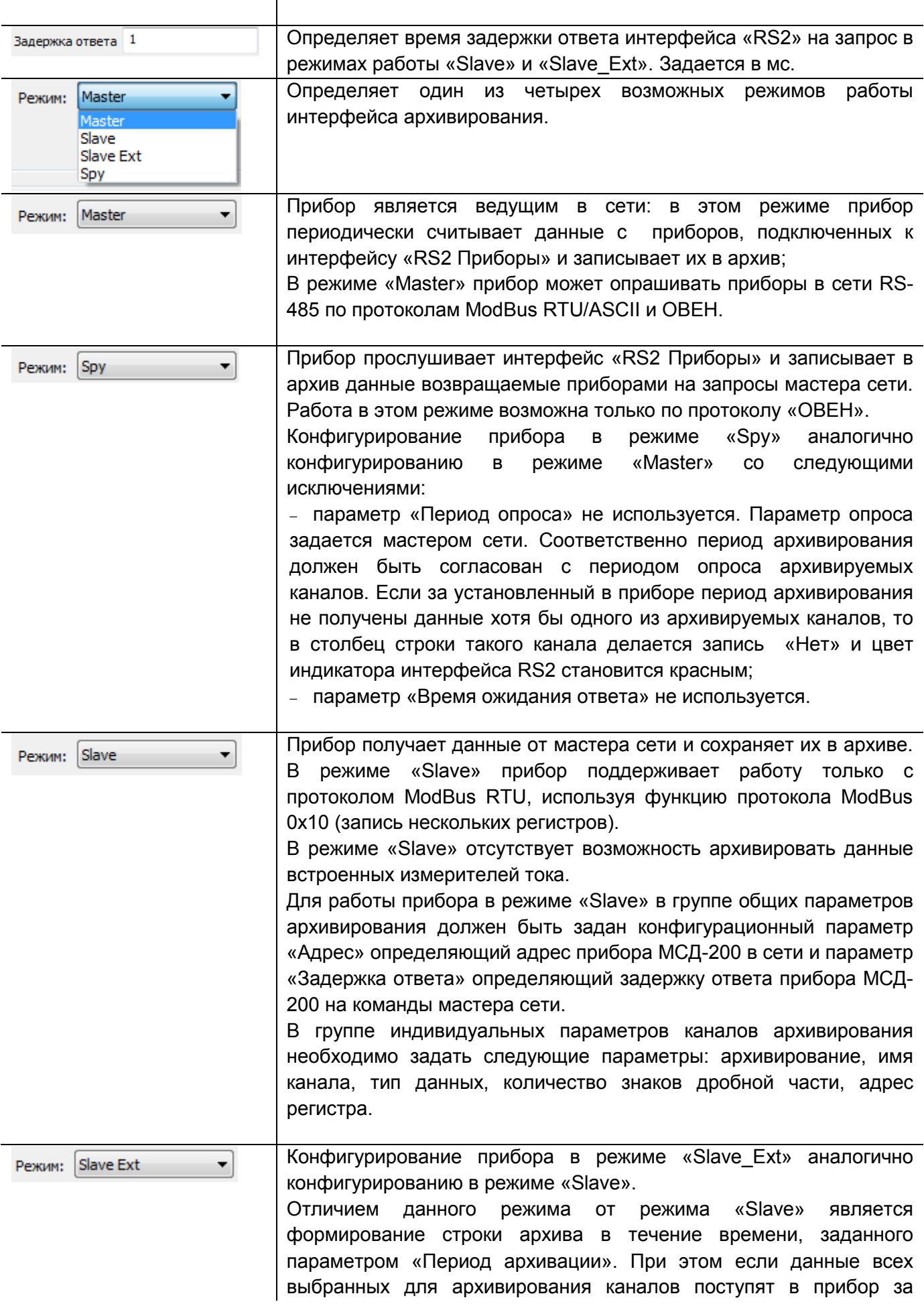

время меньшее, чем задано параметром «Период архивации», то для предотвращения потери данных, строка архива будет сохранена немедленно.

1.12.7. Раздел **«Настройка времени и даты»** выполняет управления часами реального времени прибора. Доступны следующие операции:

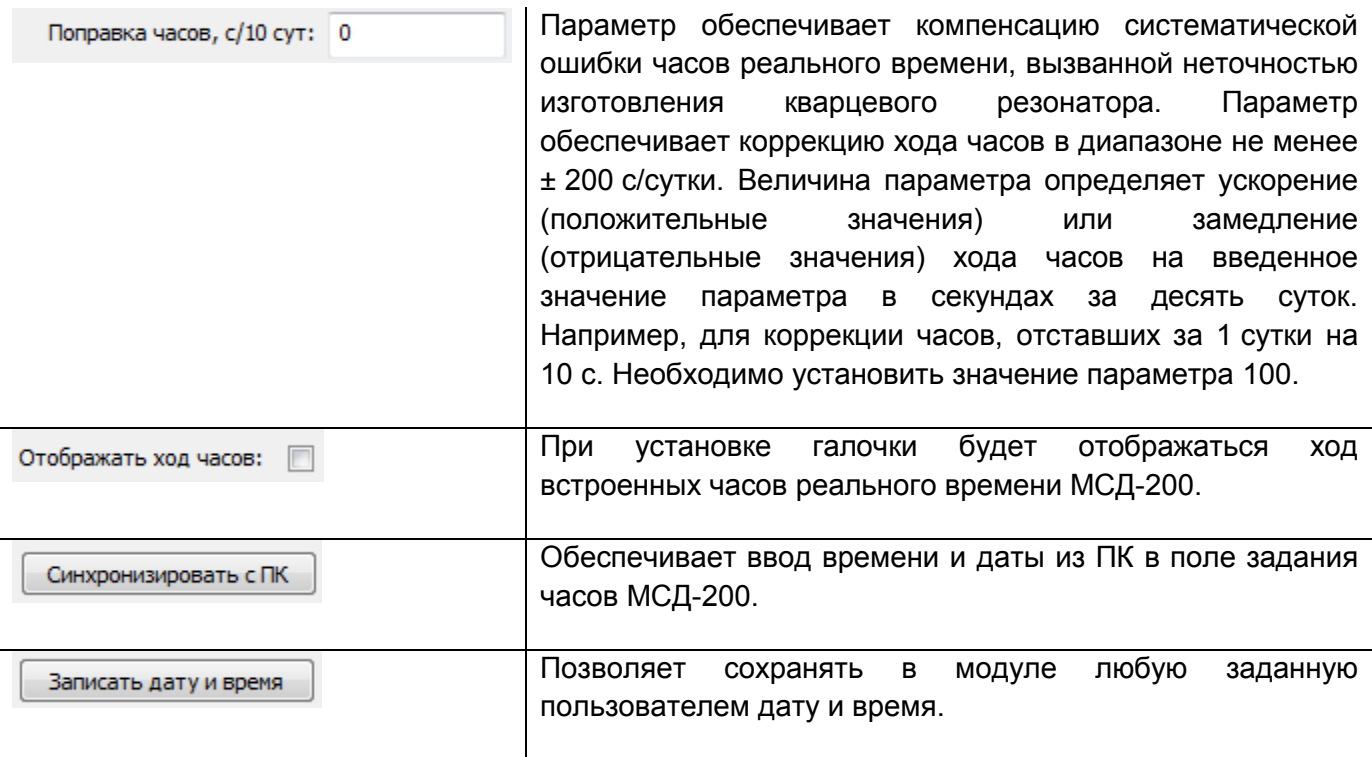

1.12.8.Встроенные аппаратные часы реального времени модуля питаются от встроенной в модуль батареи типа CR2032. Емкости встроенной батареи достаточно для работы часов в течение не менее 2 лет.

1.12.9.Часы учитывают високосный год и не учитывают переход на летнее время.

1.12.10. Раздел **«Цифровая подпись»** позволяет Включить/Отключить добавление в файлы архива цифровой подписи. Цифровая подпись позволяет контролировать факт изменения файлов архива после извлечения карты памяти из модуля или копирования файлов из модуля в ПК. При использовании цифровой подписи необходимо задать ключ.

1.12.11. Добавление цифровой подписи

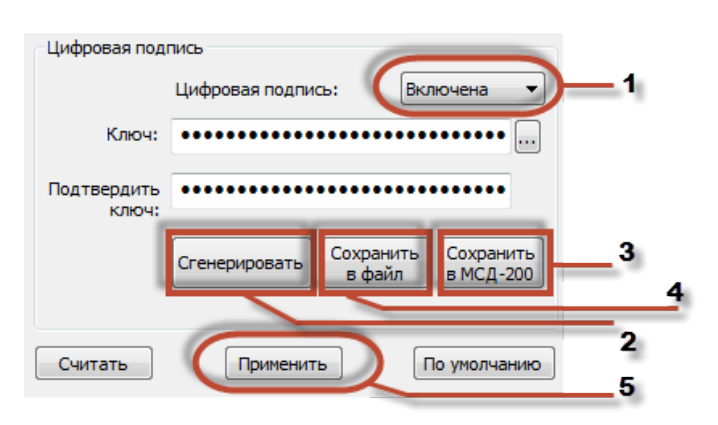

1. Выбрать «включена».

2.Нажать кнопку «Сгенерировать».

3. Нажать «Сохранить в МСД-200».

4. Нажать «Сохранить в файл». И затем сохранить ключ на ПК.

5. Нажать «Применить».

1.12.12. Ключ может быть задан двумя способами: вручную или автоматически (см. Таблица 7.1).

#### **Таблица 7.1**

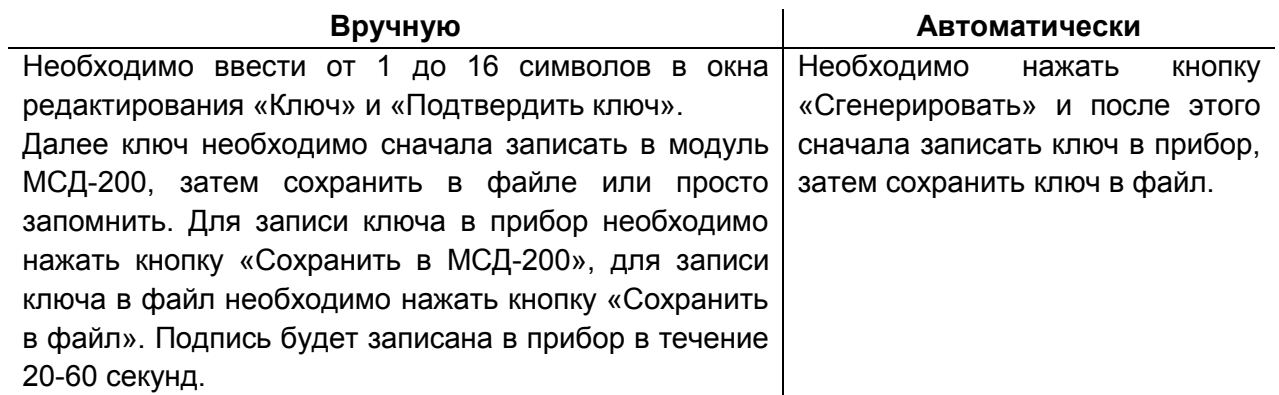

1.12.13. Чтение ключа из прибора не предусмотрено.

1.12.14. Формирование цифровой подписи в файле архива на карте памяти осуществляется при заполнении буфера оперативной памяти в память SD карты, т.е. в течение 60 с работы модуля.

1.12.15. Раздел «Общие параметры архивации»:

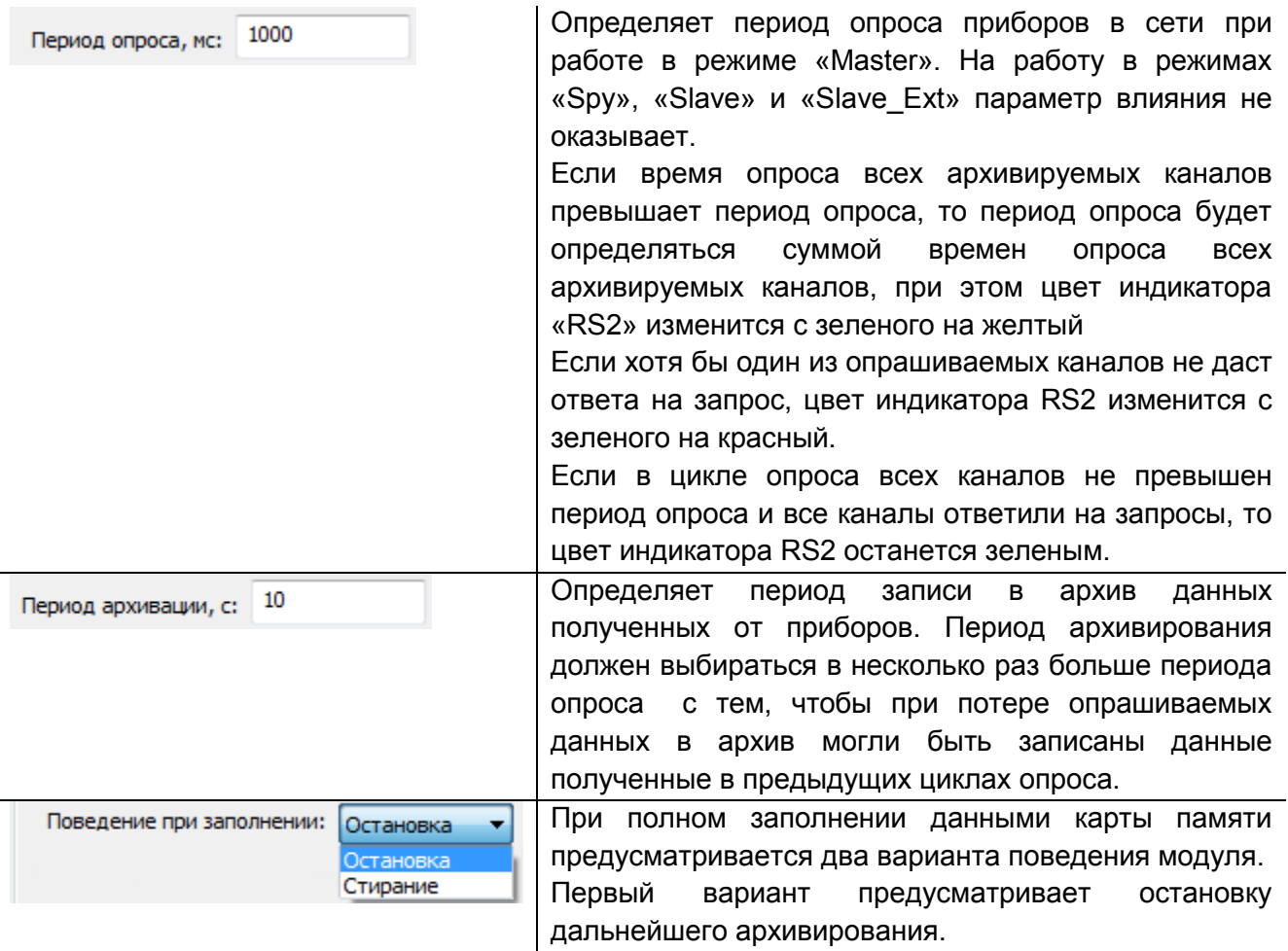

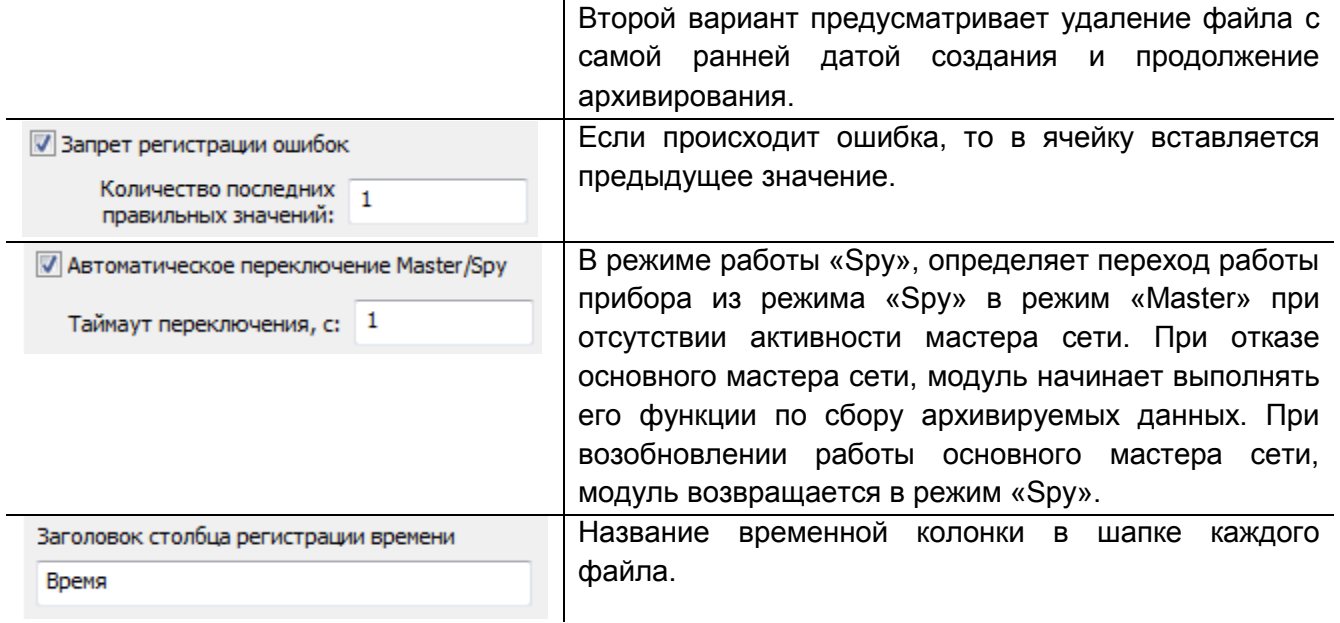

# <span id="page-19-0"></span>**Чтение и редактирование каналов архивирования**

**1.13.** Индивидуальные параметры конфигурирования каналов находятся во вкладке «Настройки», смотри рисунок 1.11.

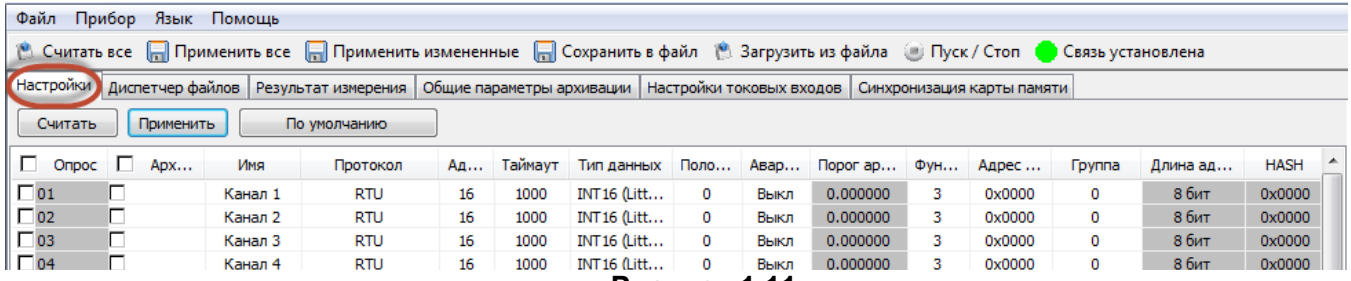

- **Рисунок 1.11**
- **1.14.** Каждая строка таблицы настроек является набором параметров, устанавливаемых для каждого канала.

**1.15.** Цвет строки определяет ее свойство:

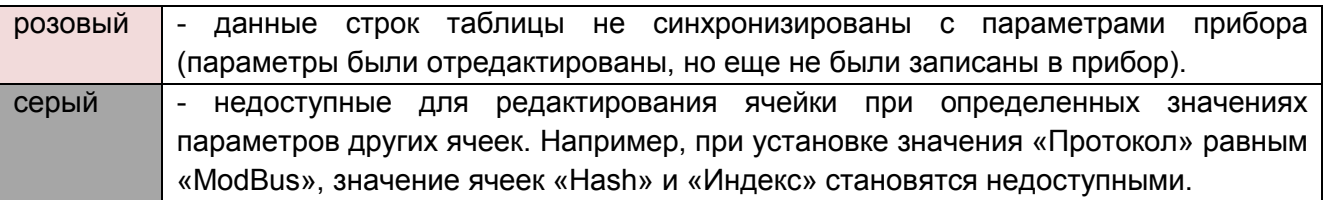

**1.16.** Ввод и чтение параметров осуществляются согласно схеме (смотри схему 1.12).

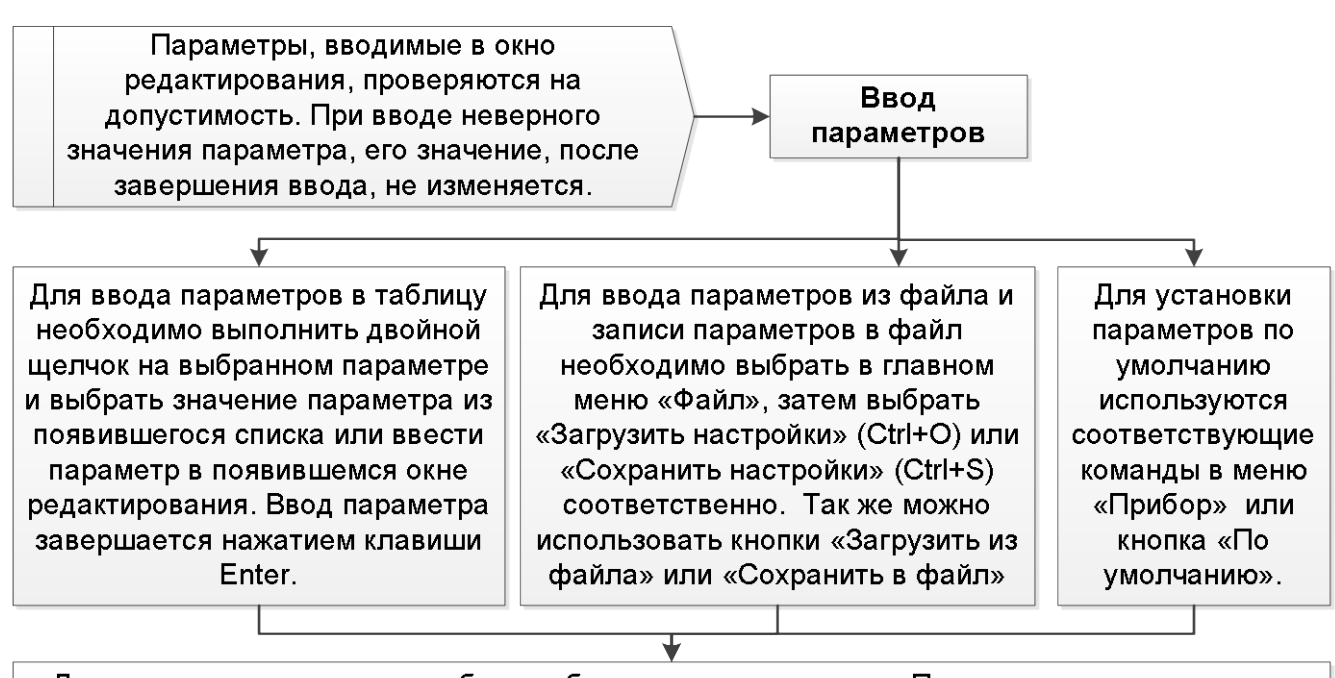

Для записи параметров в прибор необходимо нажать кнопку «Применить все» или кнопку «Применить», для записи настроек для конкретных каналов нужно нажать «Применить измененные». Так же это можно сделать через меню «Прибор» и выбрать соответствующие действия в выпадающем меню.

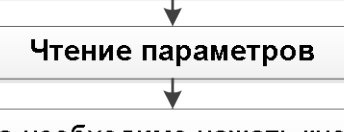

Для чтения параметров из прибора необходимо нажать кнопку «Считать все» или «Считать». Чтобы считать параметры для одного определенного канала, необходимо выделись строку с настройками канала, нажать правую кнопку мыши и из появившегося меню выбрать «считать».

#### **Схема 1.12**

**1.17.** Модуль обеспечивает возможность архивирования данных по 64 каналам. Каждый канал архивирования имеет следующие индивидуальные конфигурационные параметры:

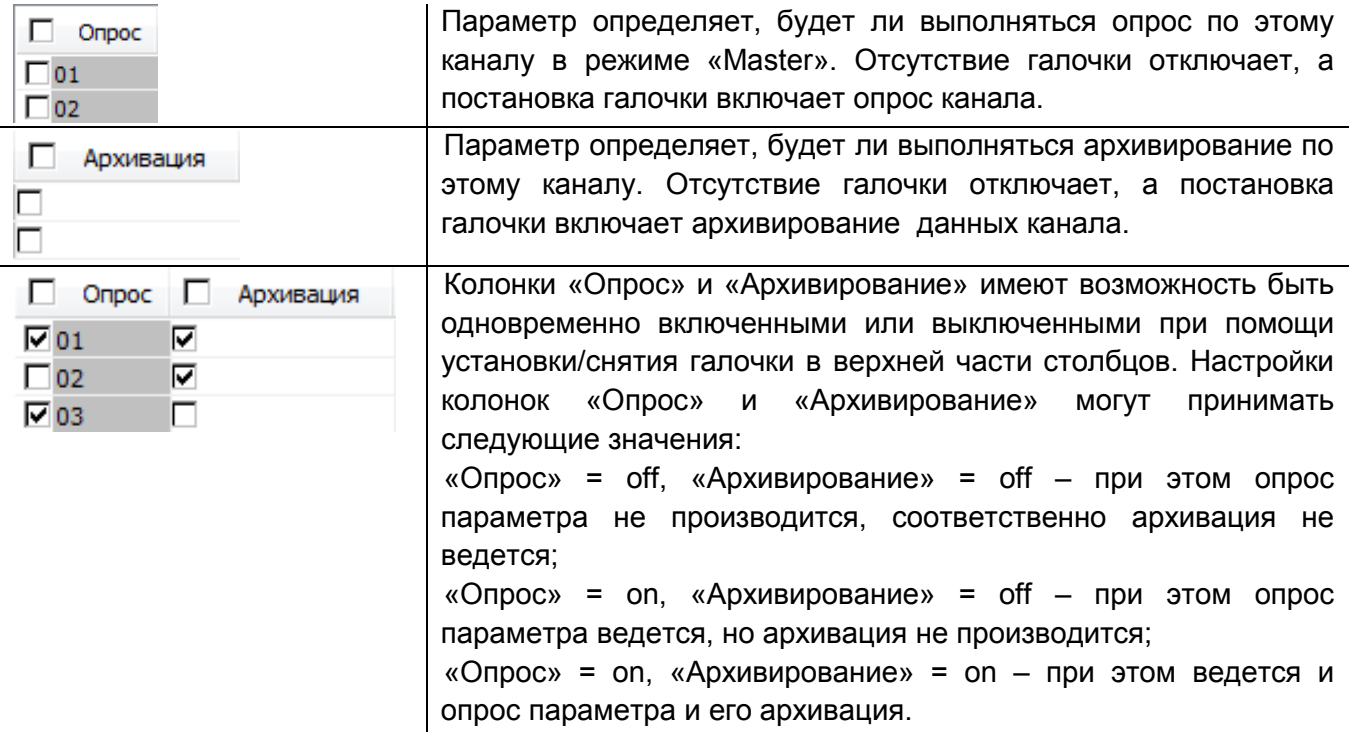

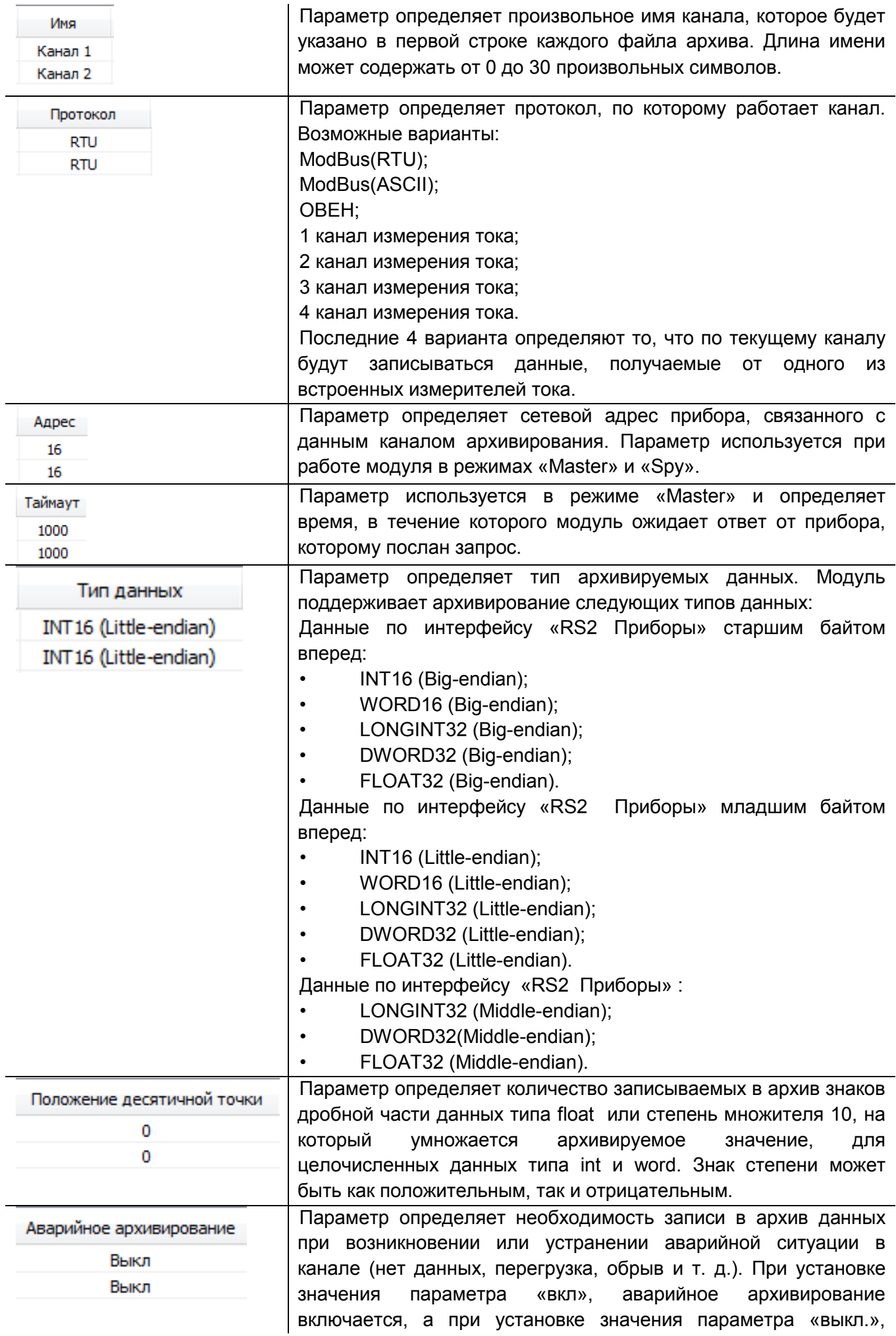

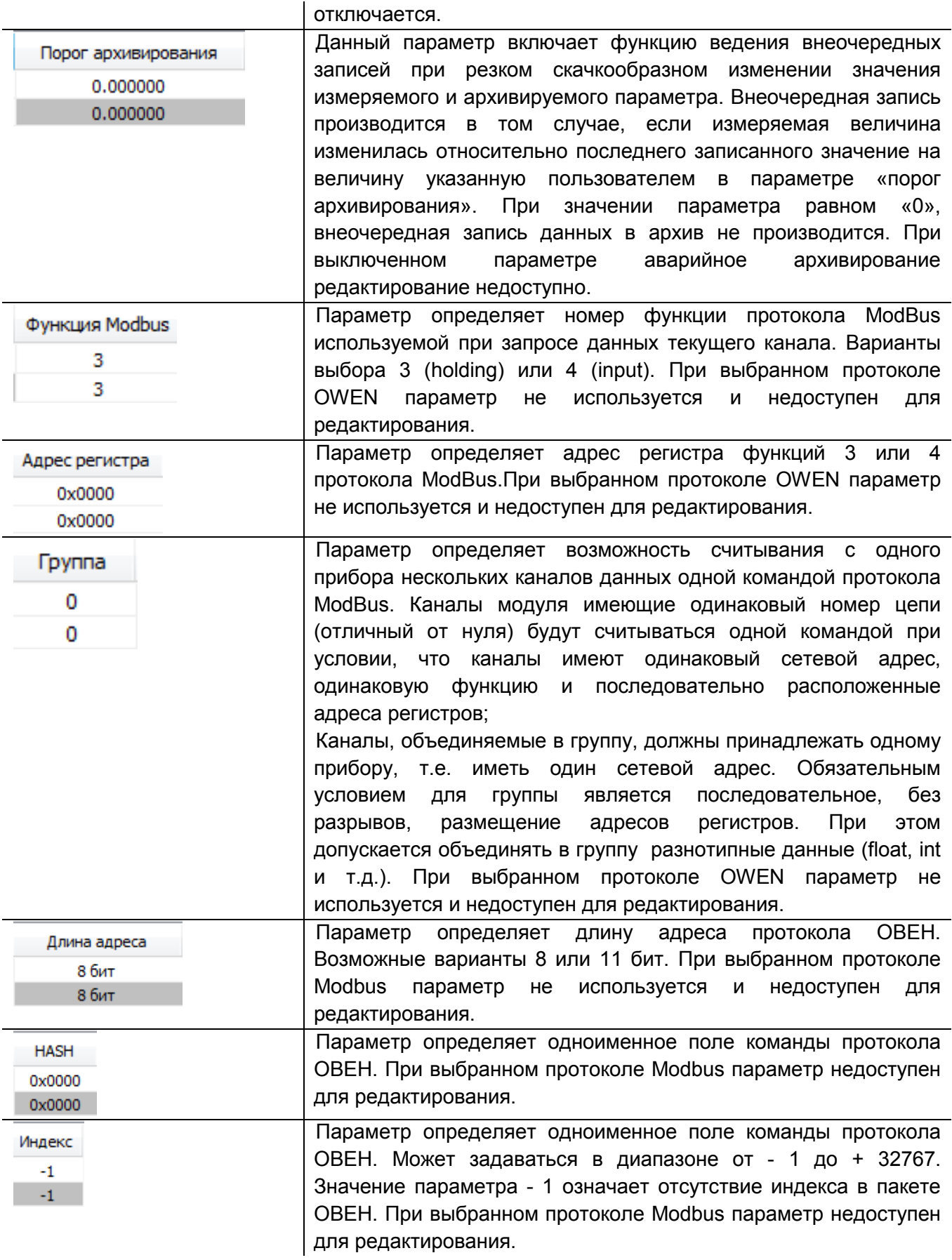

**ВНИМАНИЕ** При изменении индивидуальных параметров каналов архивирования во время, когда прибор уже осуществляет архивирование (переключатель "Арх." находится в состоянии "ON"), возможна приостановка архивирования на время до двух минут. Для гарантированной записи всех данных в архив, рекомендуется проводить изменения индивидуальных параметров каналов архивирования при отключенном режиме архивирования.

#### <span id="page-23-0"></span>**Чтение и редактирование параметров встроенных измерителей тока**

**1.18.** Параметры измерителей находятся во вкладке «Настройки токовых входов», смотри рисунок 1.13

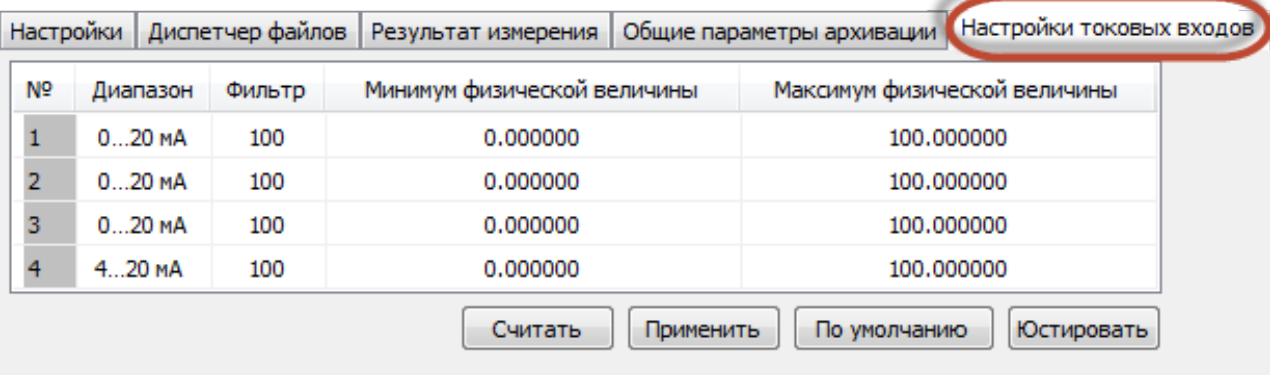

#### **Рисунок 1.13**

**1.19.** Назначение кнопок данной вкладки приведено ниже:

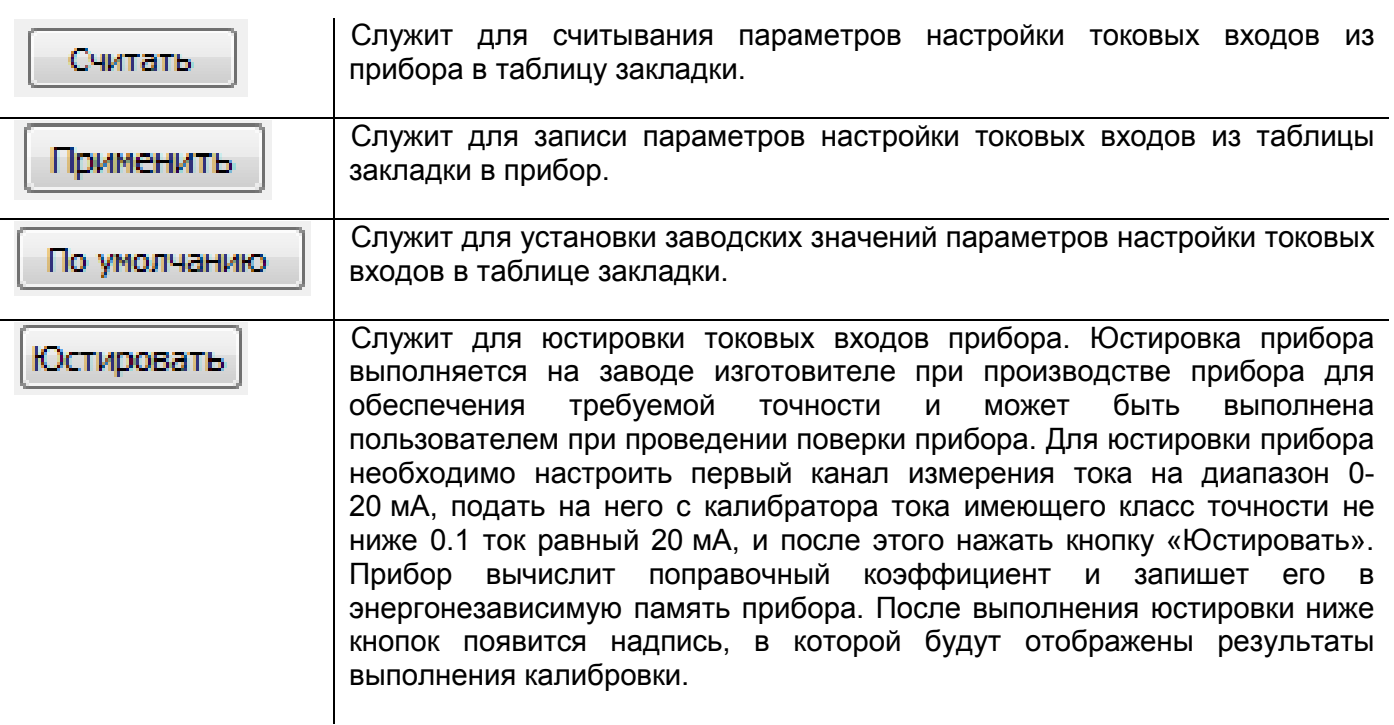

**1.20.** Модуль имеет четыре входа, которые осуществляют измерение унифицированного сигнала постоянного тока.

**1.21.** Входной сигнал постоянного тока поступает на внутренний резистор, модуль измеряет падение напряжения на этом резисторе и пересчитывает его в значение измеряемой физической величины (температура, частота, давление и т.д.) в соответствии с программнозадаваемыми коэффициентами.

**1.22.** Каждый из 64-х каналов архивирования может быть настроен на измерения токового

сигнала. Режим работы входов измерения тока определяется следующими конфигурационными параметрами:

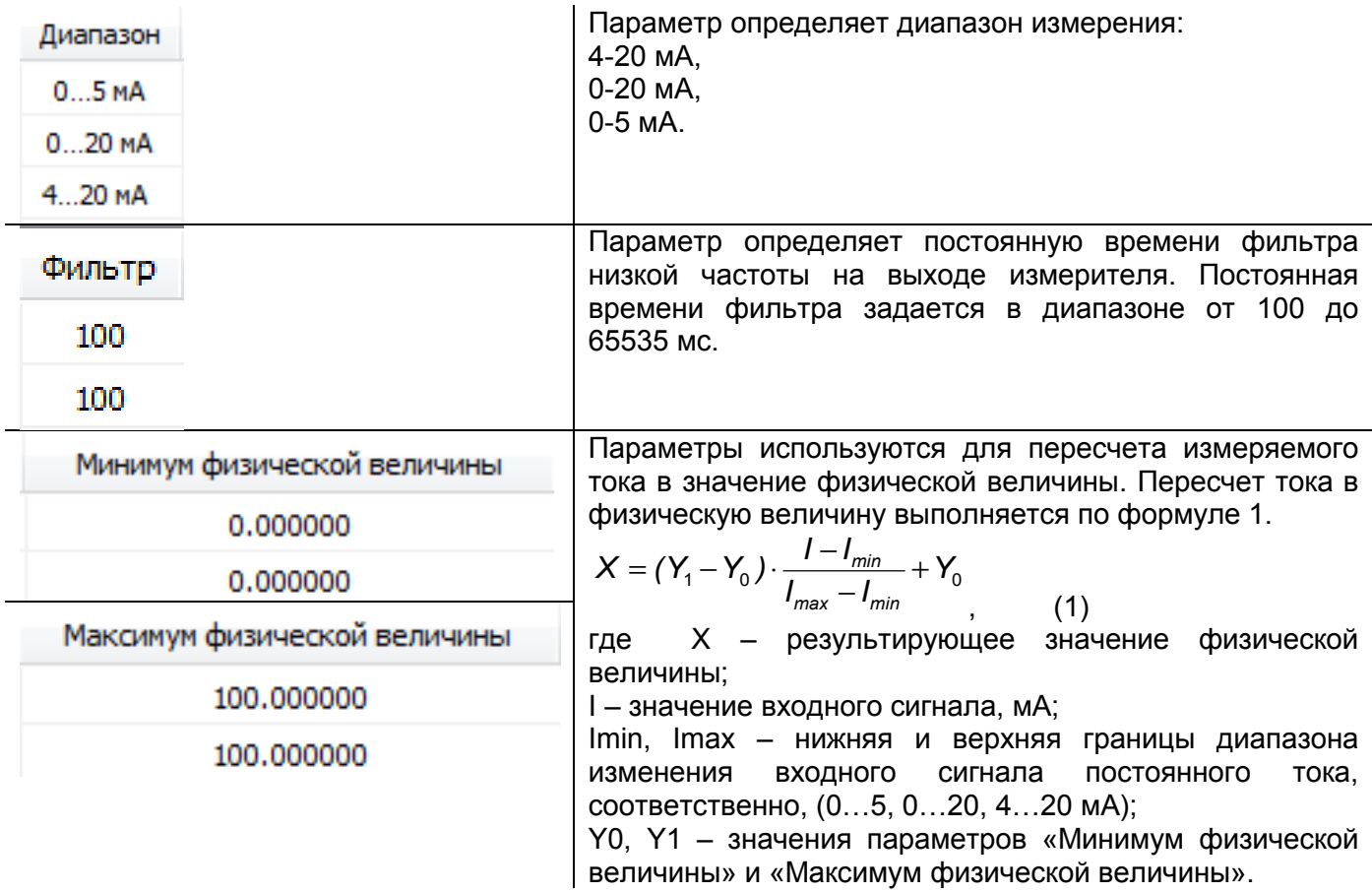

#### <span id="page-24-0"></span>**Чтение архивируемых данных в режиме online**

Установить

Интервал: 1000

**1.23.** Архивируемые данные доступны во вкладке «Результат измерения», смотри рисунок 1.14

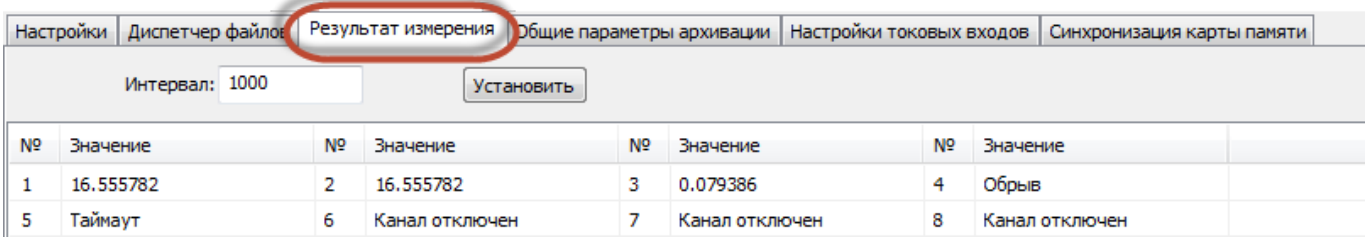

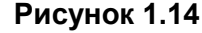

Период опроса оперативных данных задается в мс. Минимальный период опроса зависит от настроек канала связи прибора с ПК и в лучшем случае составляет около 500 мс. Если установлен период менее 500 мс, то опрос оперативных параметров будет выполняться с максимально возможной скоростью, т.е. после приема данных сразу посылается следующий запрос. Для применения введенного в окно редактирования

значения времени опроса необходимо нажать кнопку «Установить».

#### **1.24.** Чтение и управление файлами архива

1.24.1. Управление файлами архива находящимися на карте памяти прибора (просмотр дерева файлов, просмотр объема и свободного места на карте памяти, копирование файлов в ПК, удаление файлов с карты памяти) производится на вкладке «Диспетчер файлов», см. рисунок 1.15.

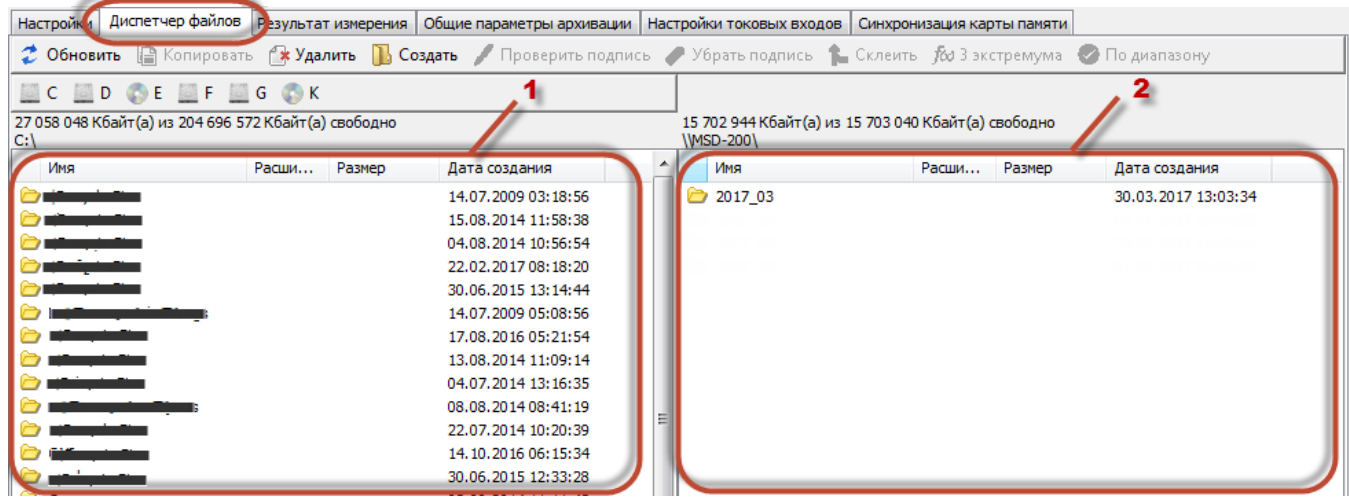

**Рисунок 1.15**

- 1.24.2. Вкладка имеет две панели:
	- − левая панель отображает файлы, хранящиеся на ПК (см. рисунок 10.2 ссылка 1);
	- − правая панель отображает файлы, хранящиеся на карте памяти прибора МСД-200 (см. рисунок10.2 ссылка 2).

1.24.3. В верхней части закладки размещена панель инструментов со следующими командами:

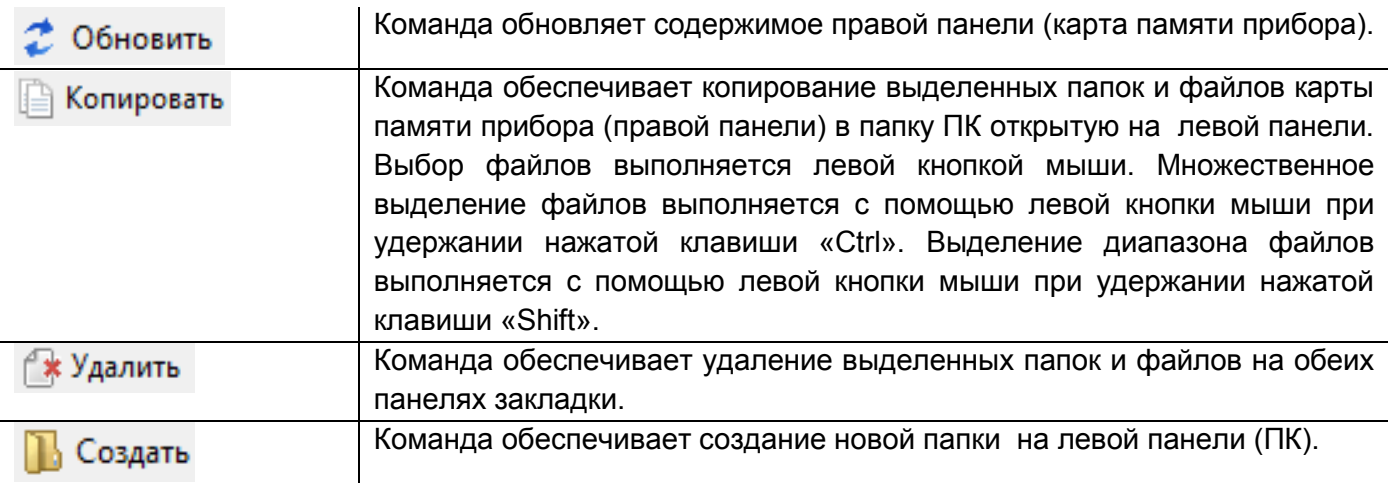

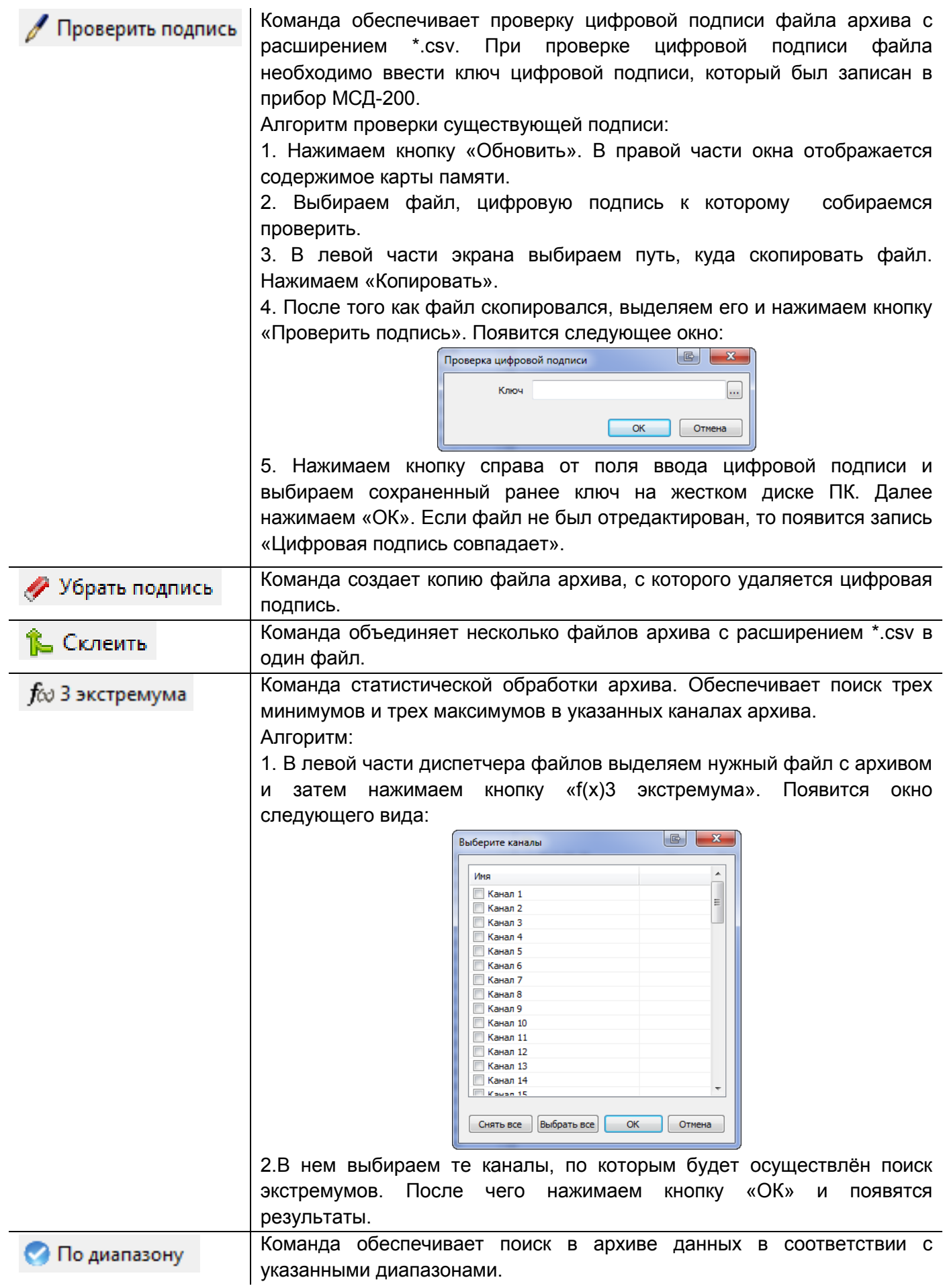

#### **1.25.** Описание архивных файлов

1.25.1. Каждый месяц создается папка с именем года и месяца, например «2016\_01».

1.25.2. В папке месяца каждые сутки создается файл с именем (год, месяц, день) и расширением имени \*.csv, например «2016\_01\_01.csv».

1.25.3. В первую строку файла архива записываются имена каналов, установленные пользователем. Каждое из 64 имен определяет столбец данных соответствующего канала архивирования. Последующие строки начинаются ячейкой в которой фиксируется время записи строки в формате «ЧЧ:ММ:СС». Далее идут данные 64 каналов разделенные символом ';', смотри рисунок 1.16.

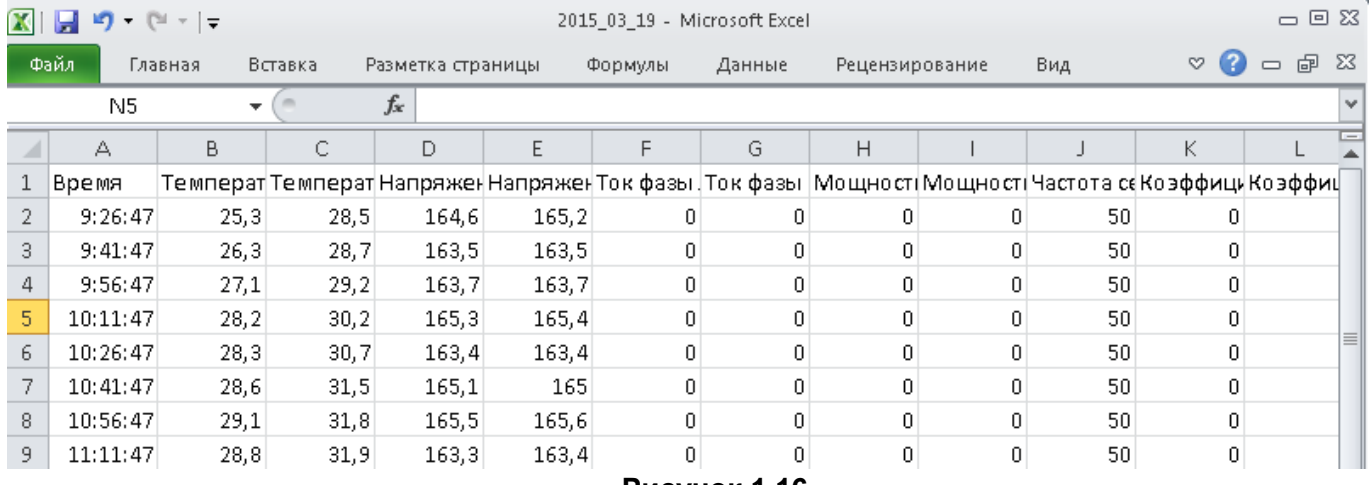

**Рисунок 1.16**

1.25.4. Для каналов, архивирование которых отключено, записывается только разделитель ';'.

1.25.5. При включенном режиме цифровой подписи в конец последней строки файла (66 столбец) записывается цифровая подпись, представляющая собой 32 символа из набора (0,1,2,3,4,5,6,7,8,9,A,B,C,D,E,F) ограниченные с двух сторон символом '#', например: #0ED844528279D6A626AA3C220D7A2EF3#, смотри рисунок 1.17.

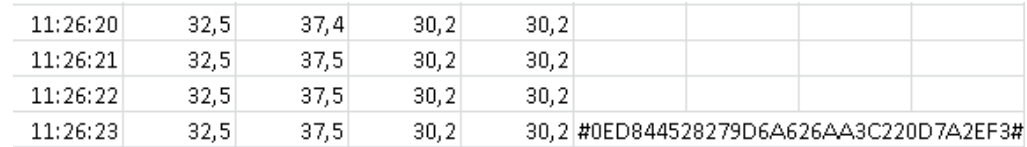

**Рисунок 1.17**

# <span id="page-27-0"></span>**Протокол конфигуратора МСД-200 (ModBus RTU)**

**1.26.** Управление прибором реализовано с помощью следующих функций:

- − 3 (0x03) Read Holding Registers/ чтение нескольких регистров;
- 16 (0x10) Write Multiple registers/ запись нескольких регистров;
- − 17 (0x11) (report slave ID), чтение имени прибора и версии прошивки;
- − 71 (0x47) (пользовательская функция), Команды работы с картой памяти.

**1.27.** На широковещательный адрес 0 и адреса большие 247 прибор реагировать не будет.

**1.28.** Время ожидания ответа на команду должно быть равно 1 секунда плюс двойное время передачи данных, зависящее от скорости передачи данных в канале, и плюс двойное время задержки передачи данных в канале GSM при работе через модем, которое должен устанавливать пользователь.

**1.29.** Время выполнения команды прибором может доходить до 30 секунд (время

удаления файла объемом 1 Гбайт равно 30 секундам). Если в течение 1 секунды прибор не успел выполнить команду, он возвращает ошибку с номером 7. На последующие команды до завершения выполнения текущей команды прибор отвечает ошибкой с номером 8 (занят) и кодом функции запущенной команды. Прервать выполнение длинной команды нельзя. После завершения выполнения команды прибор на любой запрос ответит результатом выполненной команды с кодом функции выполненной команды.

**1.30.** Если к прибору подключается «Конфигуратор МСД-200» по каналу USB, то на любые запросы «Конфигуратора МСД-200», подключенного к каналу RS-485, отправляется ошибка с номером 9.

**1.31.** Для функций 03 и 16 допускается запись или чтение регистров, относящихся только к одной команде. При попытке записать или прочитать регистры нескольких команд возвращается ошибка 3 (VALIDATA DATA VALUE). Исключение составляют команды группы чтения оперативных параметров прибора, которые могут быть все считаны одной командой. При этом начальный адрес регистра может быть любым в пределах адресов оперативных параметров (учитывать ограничение длины пакета 256 байт).

**1.32.** Для функции 03, при попытке прочитать регистры, предназначенные только для записи, или при попытке обращения к несуществующим регистрам возвращается ошибка 2 (ILLEGAL DATA ADDRESS).

**1.33.** Для функции 16, при попытке записать регистры, предназначенные только для чтения, или при попытке обращения к несуществующим регистрам возвращается ошибка 1 (ILLEGAL FUNCTION).

**1.34.** Используемый в приборе контроллер имеет особенность: в канале USB нельзя передавать и принимать пакеты кратные 64 байтам. Для решения этой проблемы предлагается передавать пакеты только нечетной длины, как при использовании USB, так и при использовании RS-232. При передаче четной длины пакета в конце пакета (после CRC) нужно добавить дополнительный байт 0х00.

**1.35.** При приеме положение CRC определяют по содержимому пакета, а не как два последних байта.

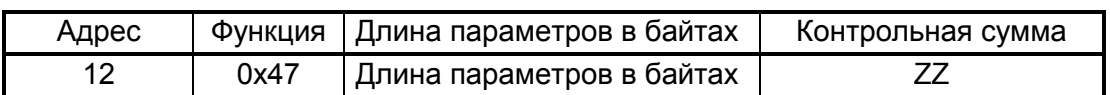

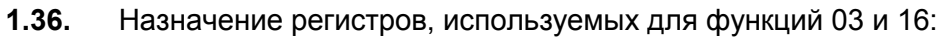

**1.37.** Структура запроса и ответа для функции 17: функция позволяет получить имя прибора и версию программного обеспечения. В таблице представлен запрос на чтение имени и версии программного обеспечения прибора с адресом 12:

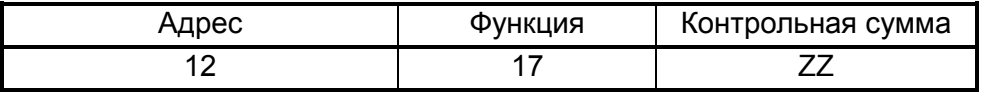

**1.38.** Ответ на функцию 17:

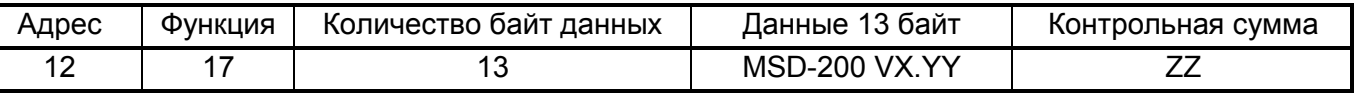

Поля X и YY определяются предприятием-изготовителем.

**1.39.** Структура запроса и ответа для пользовательской функции 71 (0x47): функция 71 (0x47) используется для работы с картой памяти. Пример запроса функции 71 для устройства с сетевым адресом 12:

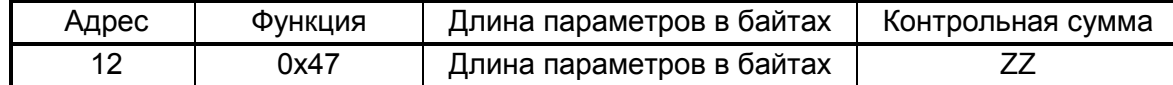

Ответ на функцию:

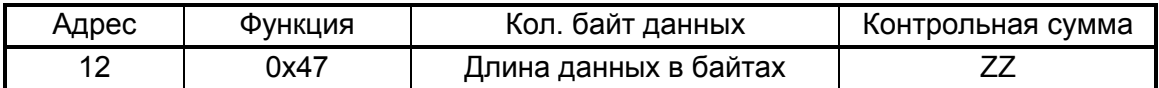

 $1.40.$ Структура данных, возвращаемая на запрос xxxDir.

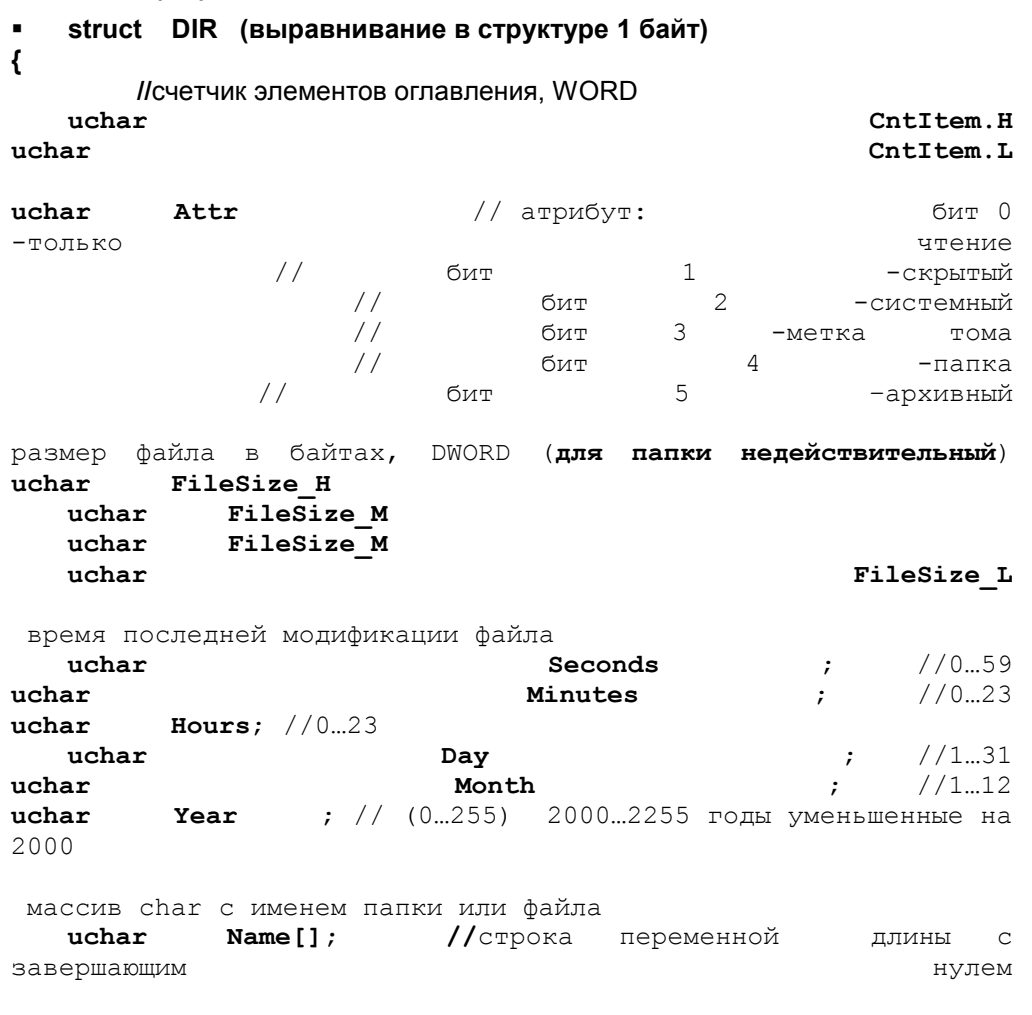

 $\rightarrow$  $\blacksquare$ 

| Описание        | Код под- | Запрос | Данные                                   | Примечание |
|-----------------|----------|--------|------------------------------------------|------------|
|                 | функции  | /ответ |                                          |            |
| <b>FirstDir</b> | 0x01     | Запрос | $BYTE[] - MacCUB char$                   |            |
| Чтение          |          |        | Полный<br>путь к<br>например<br>папке    |            |
| оглавления      |          |        | \aaa\BBB\ccc\*.* \0x00                   |            |
| директории      |          |        | \*.*0x00<br>Корневая директория          |            |
|                 |          | Ответ  | <b>DIR</b><br>struct                     |            |
|                 |          |        | При ошибке устанавливается 7 бит<br>кода |            |
|                 |          |        | функции и возвращается 1 байт данных     |            |
|                 |          |        | (номер ошибки).                          |            |
|                 |          |        | 4 - ошибка чтения оглавления             |            |
|                 |          |        | 6-SD карта пустая                        |            |

1.41. Структура данных функции 0х47:

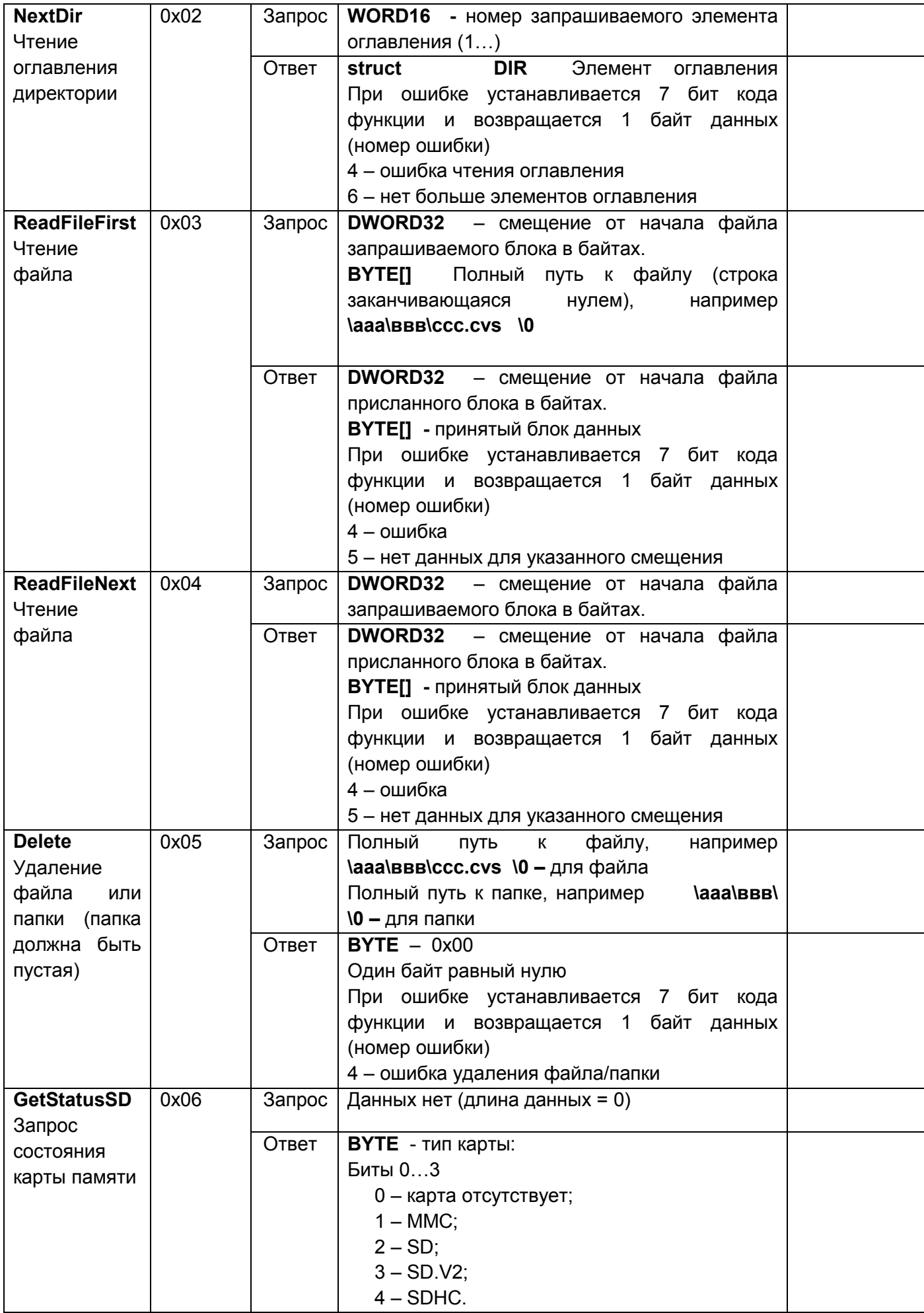

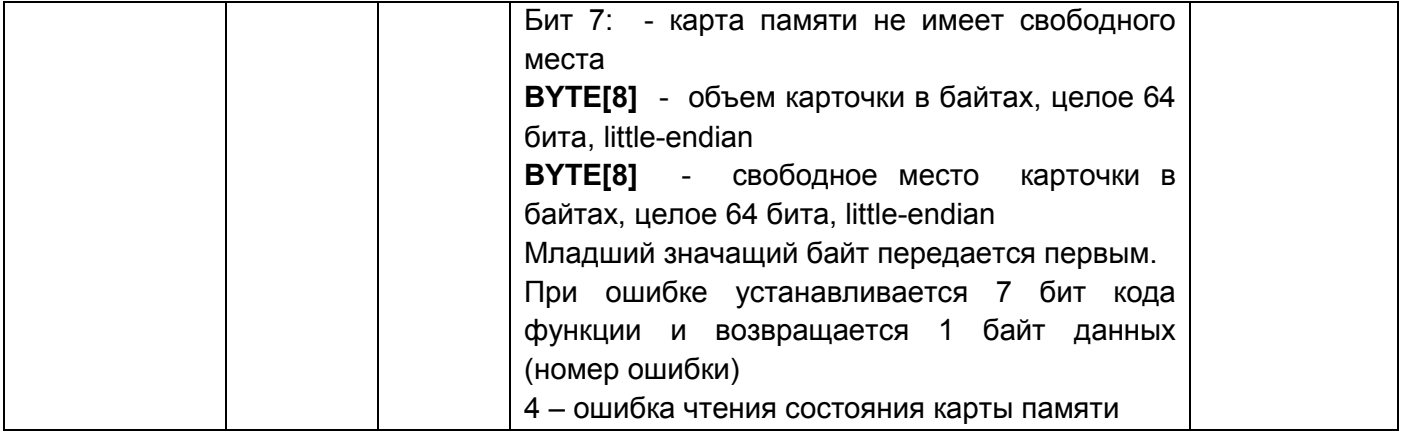

**1.42.** Команды управления конфигурационными параметрами и чтения состояния прибора.

1.42.1. Запись конфигурационных параметров выполняется с помощью функции 0x10 (Write Multiple registers), запись нескольких регистров.

1.42.2. Чтение конфигурационных параметров выполняется с помощью функции 0x03 (Read Holding Registers), чтение нескольких регистров.

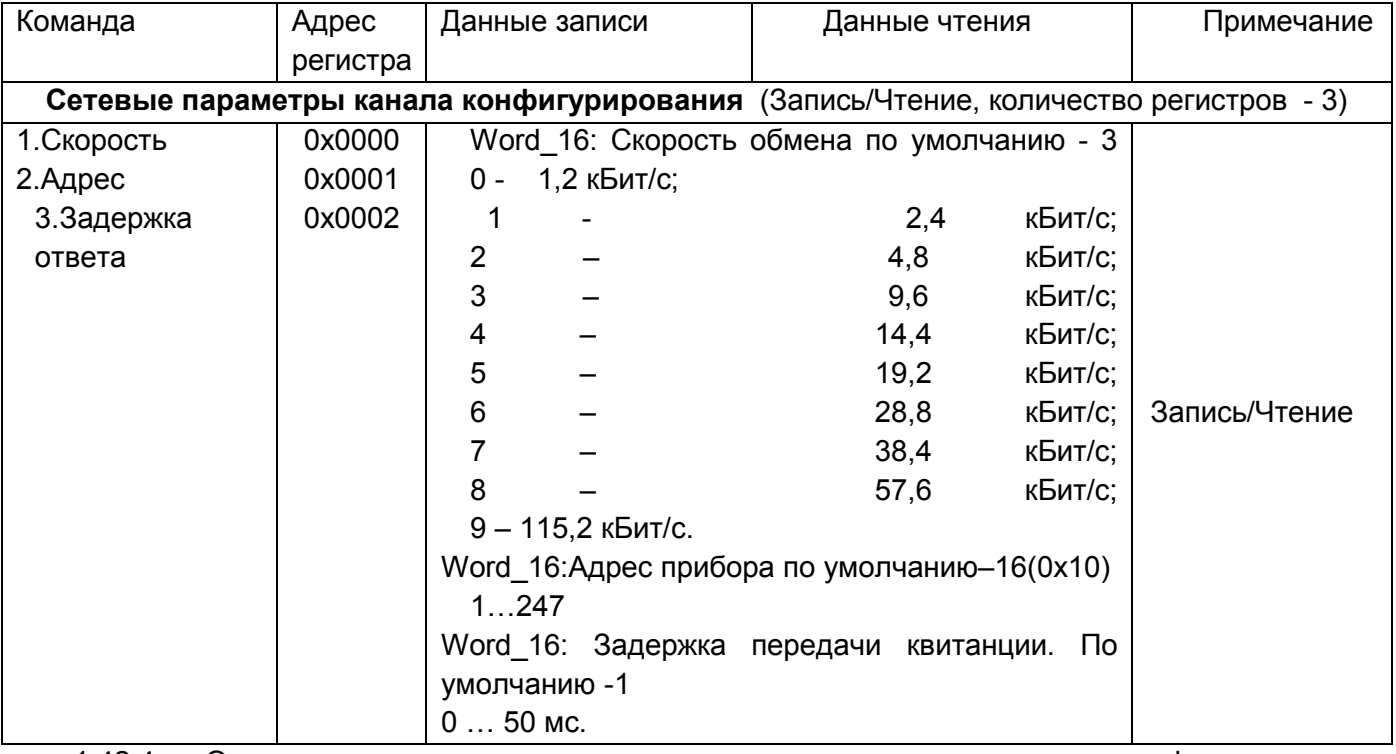

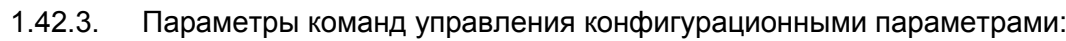

1.42.4. Ответ на команды изменения сетевых параметров канала конфигурирования передается со старыми настройками, далее работа продолжается с новыми настройками.

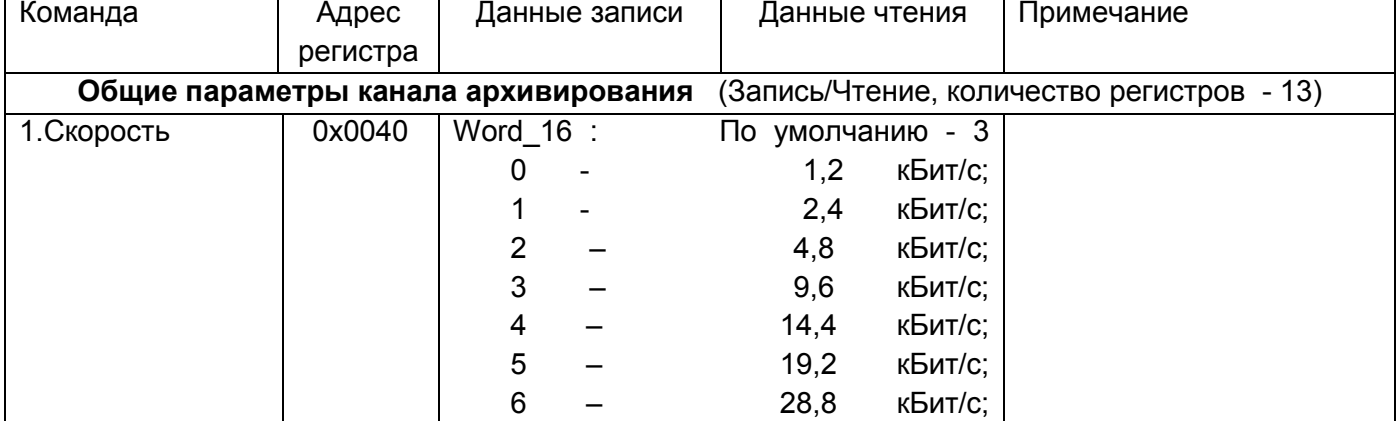

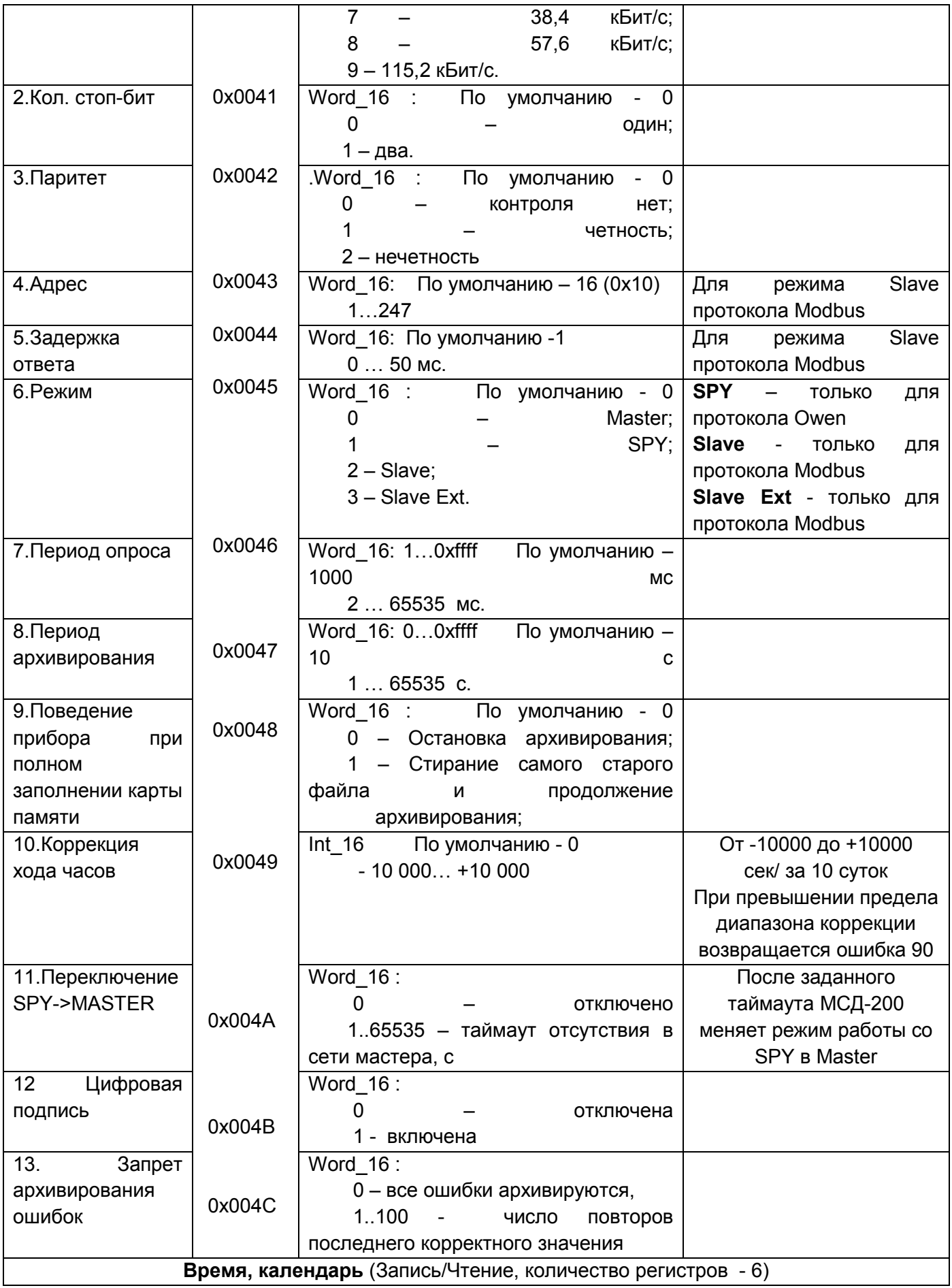

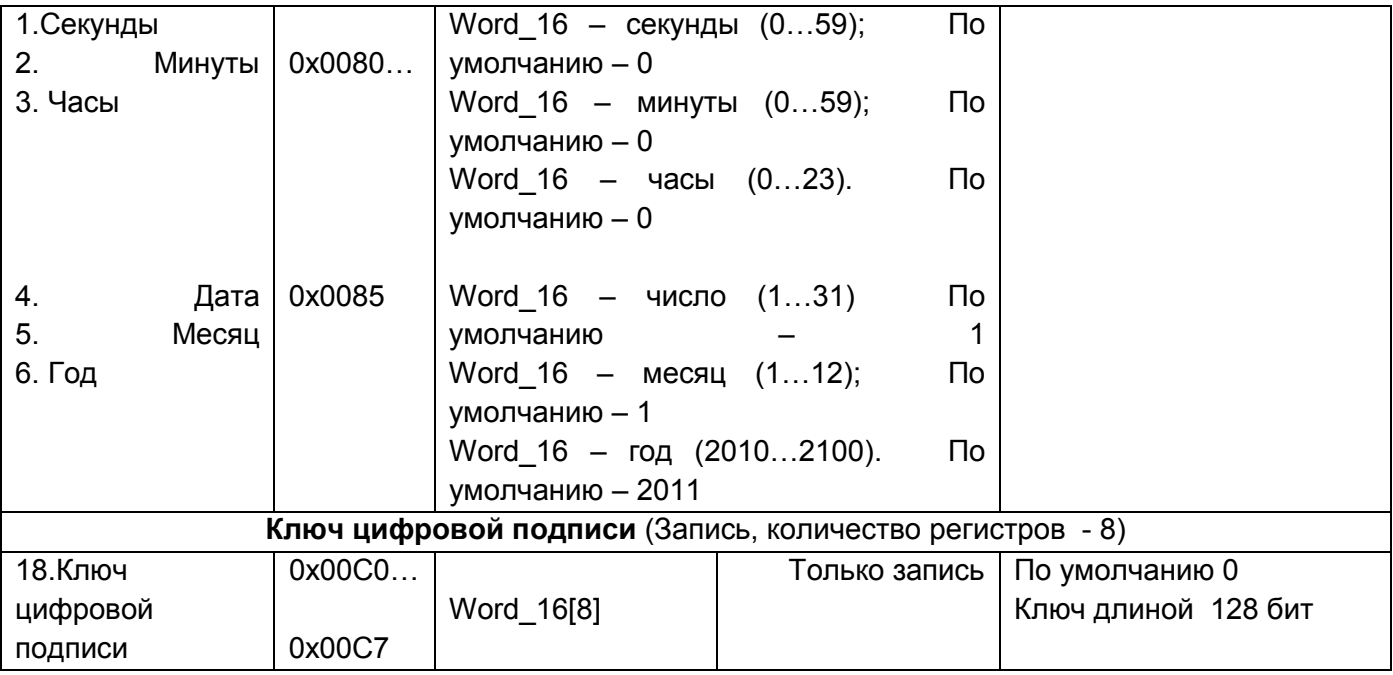

1.42.5. Параметры индивидуальных параметров каналов архивирования:

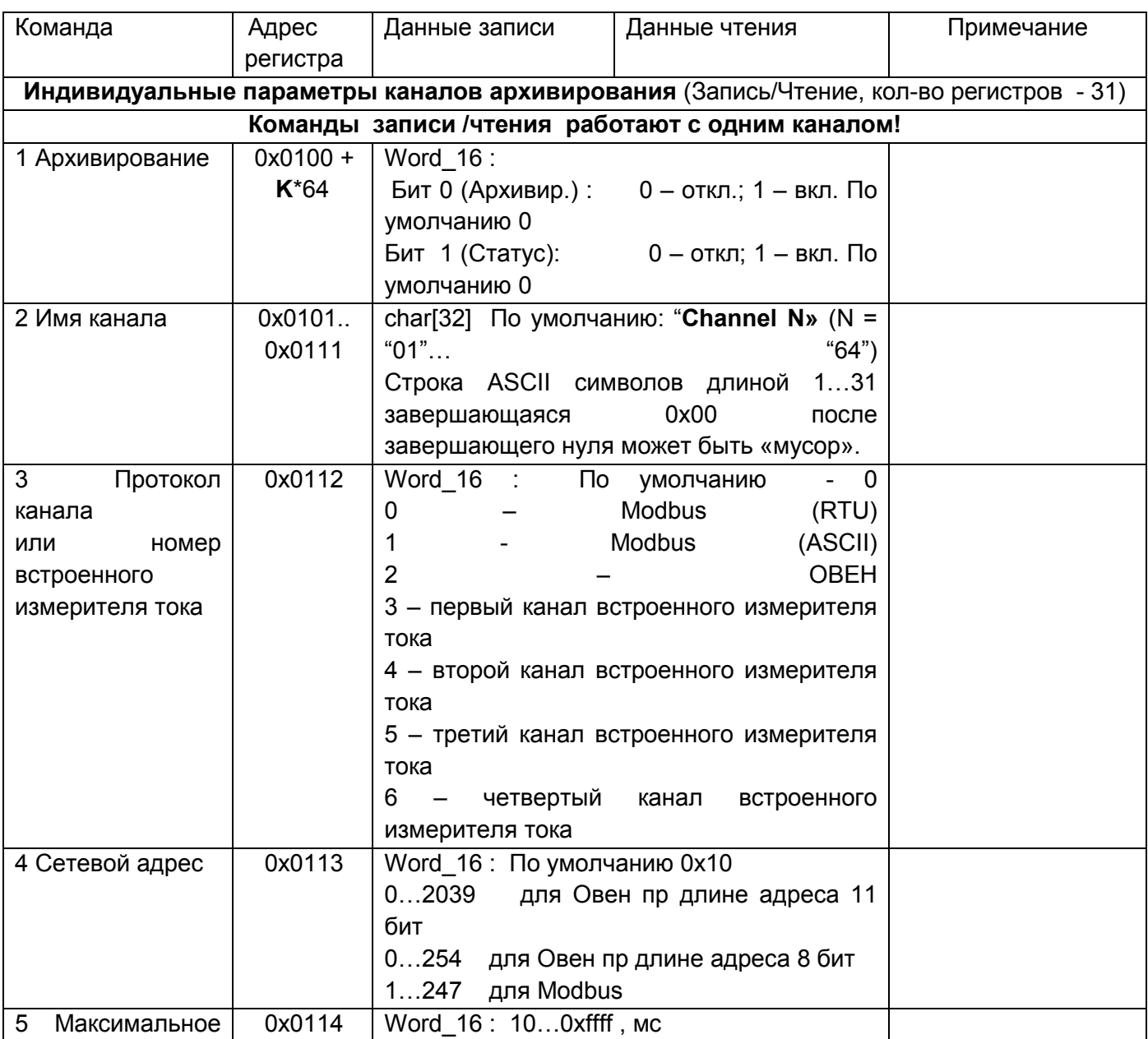

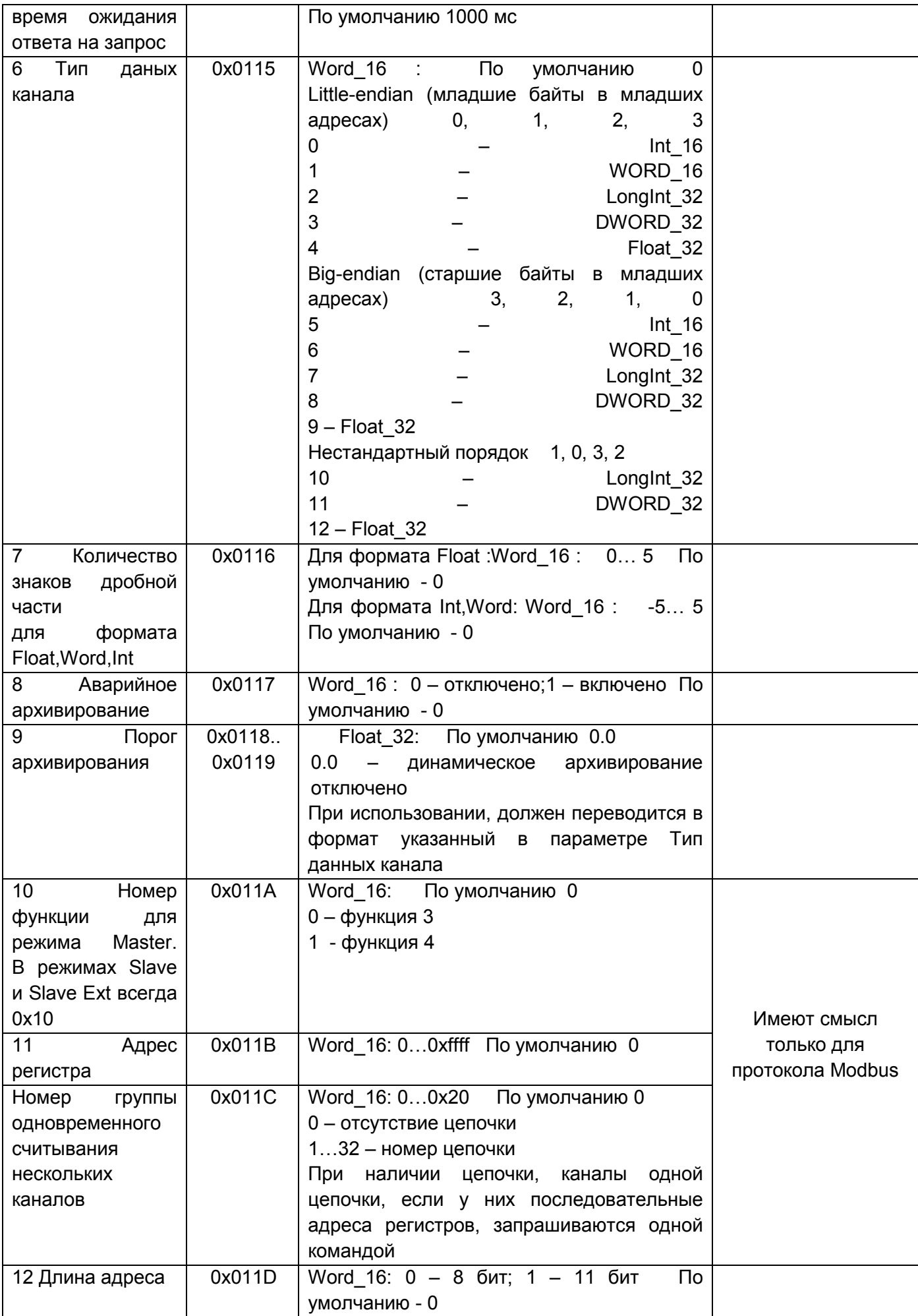

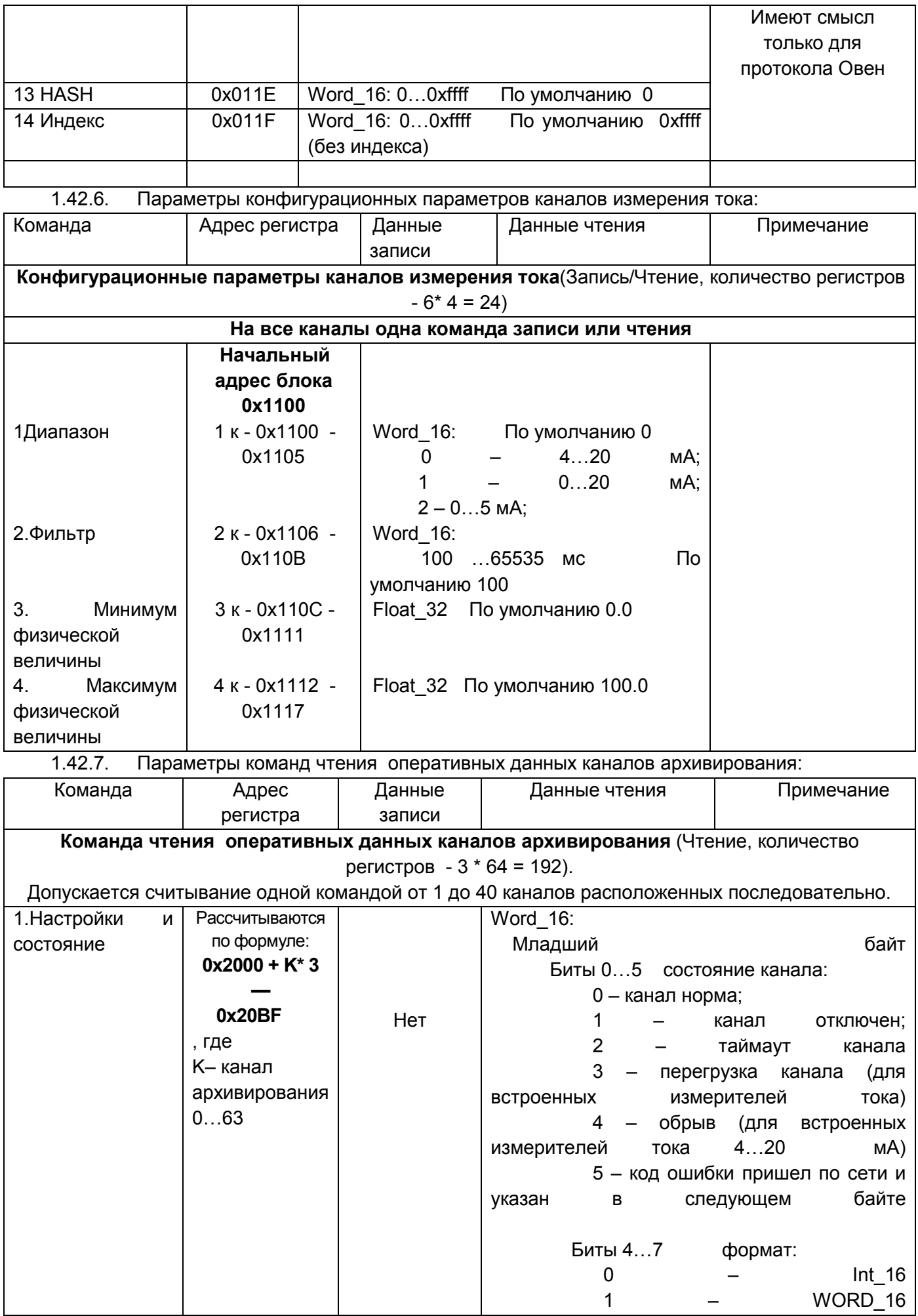

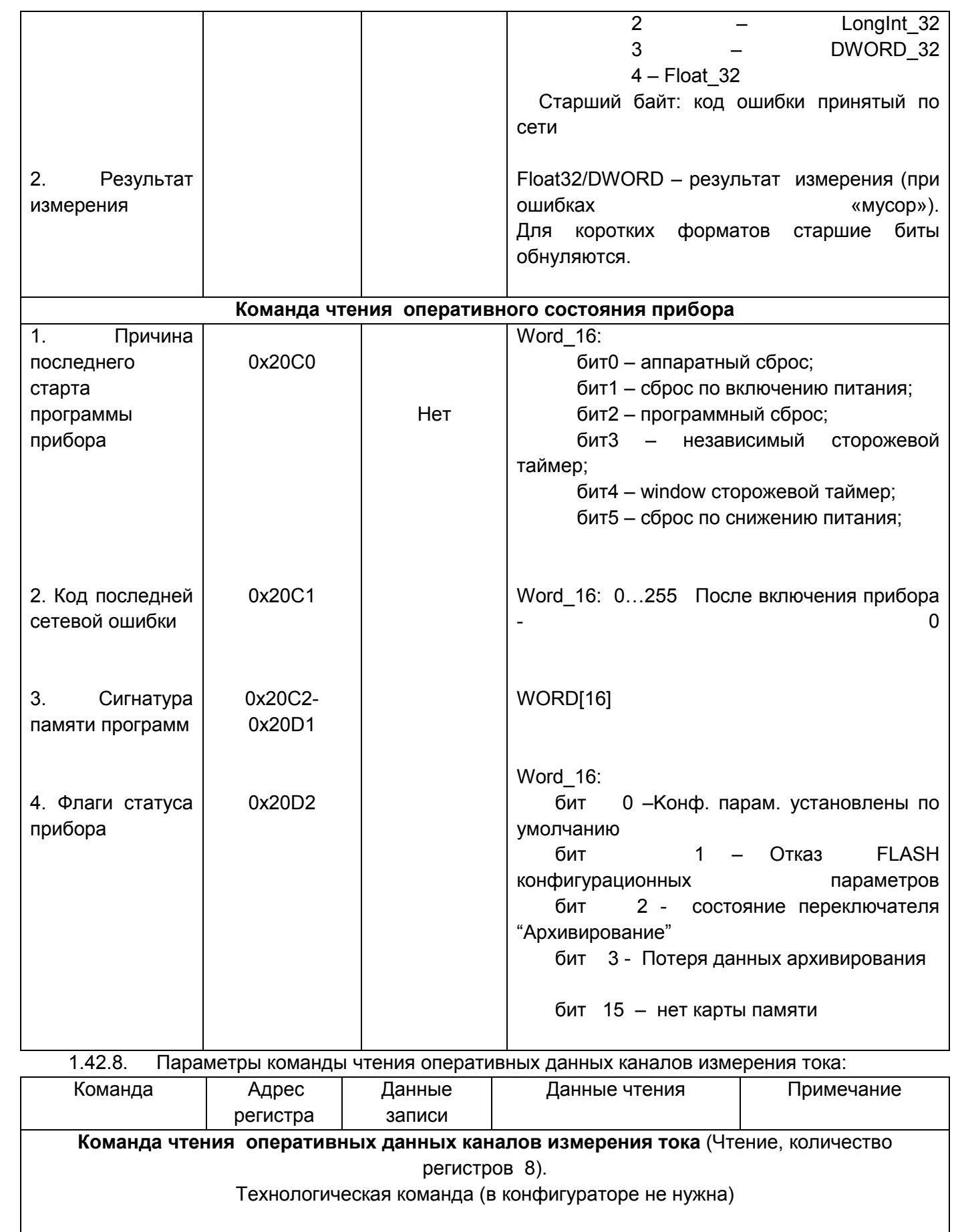

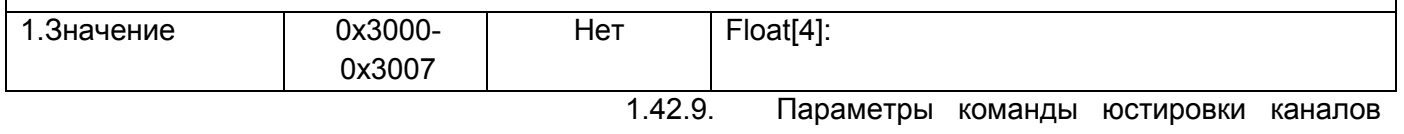

измерения тока:

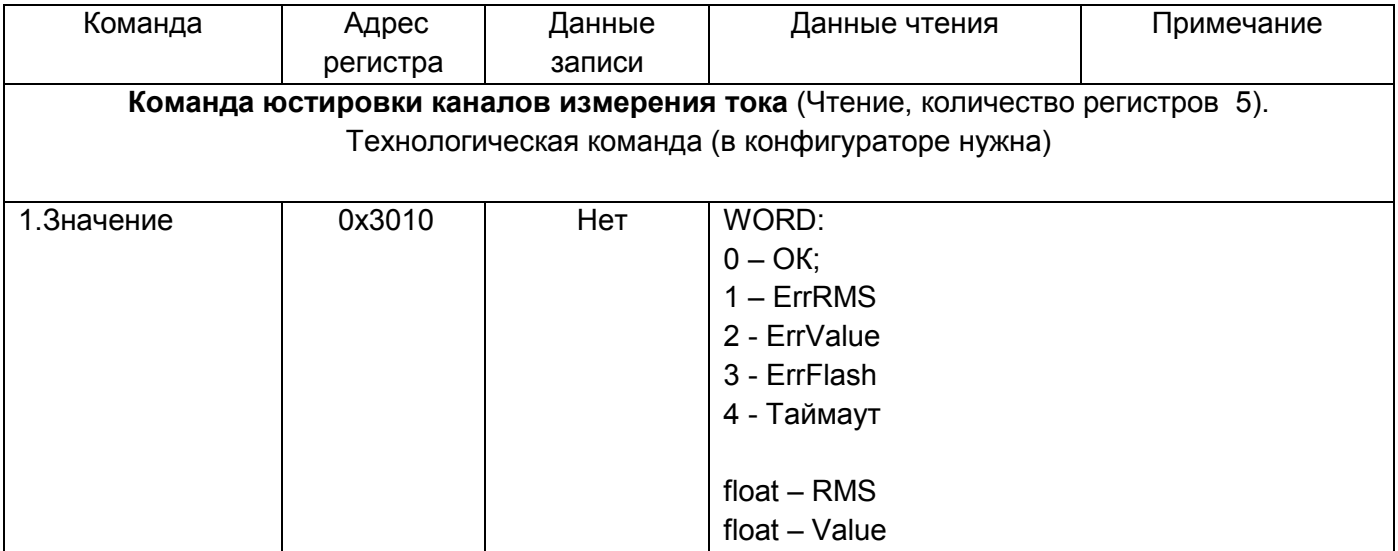

#### <span id="page-37-0"></span>Работа с картой памяти

1.43. Запись данных на карту памяти

Запись данных полученных по сети RS-485 и с собственных аналоговых входов осуществляется в два этапа:

- емкость буфера памяти 16 кб. Все данные, записывающиеся на карту, пишутся только в буфер (время заполнения составляет около 1 мин.).

- как только буфер переполняется или по истечении 1 минуты, происходит запись на карту памяти.

ПРИМЕЧАНИЕ Во избежание нарушения файловой структуры карты памяти не рекомендуется записывать какие-либо файлы с ПК на карту памяти. Допускается удалять с карты памяти устаревшие или ненужные файлы.

 $1.44.$ Замена карты памяти

 $1.44.1.$ Карту памяти следует извлекать из модуля в период накопления данных в буфере оперативной памяти. Запись в карту памяти происходит один раз в минуту и длится в течение 3 -4 секунд, отображается миганием светодиода SD.

 $1.44.2.$ После окончания записи, цвет индикатора изменится на зеленый. После этого карту памяти разрешается вынимать.

 $1443$ После извлечения карты памяти из модуля, архивируемые данные будут записываться в 16 кб буфер. Когда приходит время записи на карту (16 кб буфер заполнился/ прошла 1 минута со времени последнего архивирования), данные начинают накапливаться в буфер объёмом 60 кб.

 $1.44.4.$ Буфера на 60 кб. может хватить на 30 секунд. Если карта отсутствовала в картоприемнике более 30 сек, то часть архивируемых данных может быть утеряна, о чем будет выведена информация на светодиодный индикатор.

**ПРИМЕЧАНИЕ** Запрещается изъятие карты памяти в процессе записи на нее данных, в противном случае могут быть повреждены файлы архива.

**ПРИМЕЧАНИЕ** 

Не рекомендуется частое использование буфера на 60 кб. При таком извлечении можно повредить память прибора.

# <span id="page-37-1"></span>Меры безопасности

<span id="page-37-2"></span>По способу защиты от поражения электрическим током модуль соответствует классу III в соответствии с ГОСТ 12.2.007.0-75.

При эксплуатации и техническом обслуживании необходимо соблюдать общие требования ГОСТ 12.3.019–80, «Правил эксплуатации электроустановок потребителей» и «Правил охраны труда при эксплуатации электроустановок потребителей».

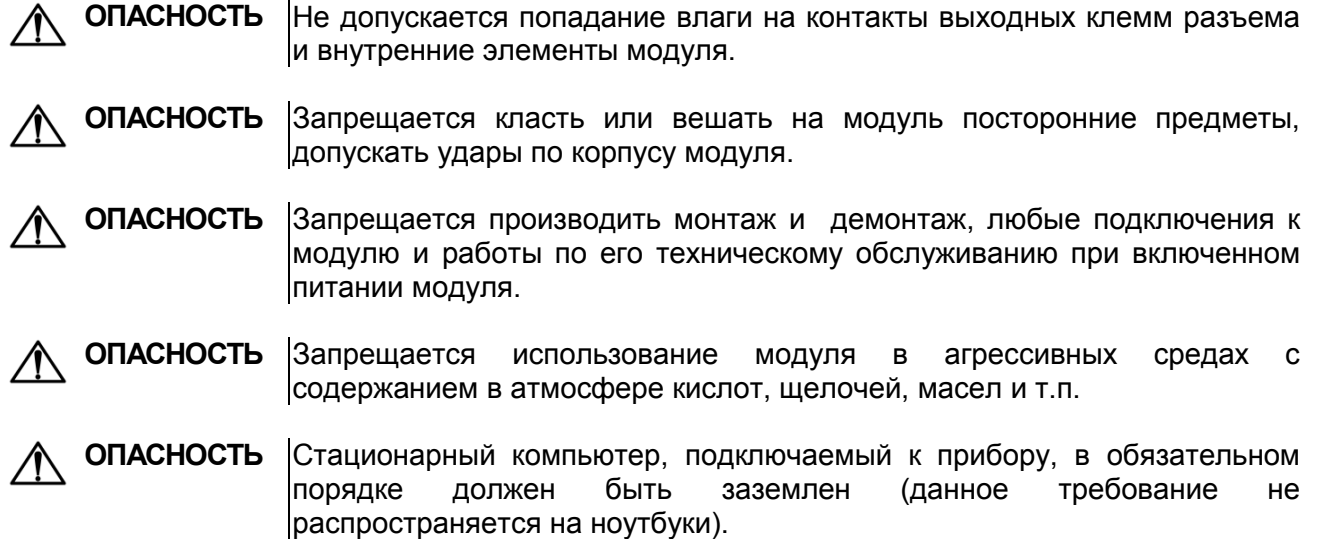

# **Техническое обслуживание**

**ВНИМАНИЕ** Подключение, регулировка и техническое обслуживание модуля должны производиться только квалифицированными специалистами, изучившими настоящее руководство по эксплуатации и имеющими допуск к электромонтажным работам.

Технический осмотр модуля проводится обслуживающим персоналом не реже одного раза в шесть месяцев и включает в себя выполнение следующих операций:

- − очистка корпуса и клеммника модуля от пыли, грязи и посторонних предметов;
- − проверка качества крепления модуля на DIN-рейке;
- − проверка качества подключения внешних связей;
- − проверка работы внутренних часов модуля, сравнение показаний внутренних часов модуля с показаниями эталонных часов и, при необходимости, корректировка хода часов.

Обнаруженные при осмотре недостатки следует немедленно устранить.

# <span id="page-38-0"></span>**Гарантийные обязательства**

Изготовитель гарантирует соответствие прибора требованиям ТУ при соблюдении условий эксплуатации, транспортирования, хранения и монтажа.

Гарантийный срок эксплуатации 24 месяца со дня продажи.

В случае выхода прибора из строя в течение гарантийного срока при соблюдении пользователем условий эксплуатации, транспортирования, хранения и монтажа предприятие изготовитель обязуется осуществить его бесплатный ремонт или замену.

Порядок передачи изделия в ремонт содержатся в паспорте и в гарантийном талоне.

# <span id="page-39-0"></span>**Особенности работы прибора при питании от источника переменного тока 80..245 В**

**1.45.** Допускается осуществлять питание прибора от источника переменного напряжения 90…245 В.

**1.46.** При питании прибора МСД-200 от источника переменного напряжения 90…245 В необходимо выполнять следующие требования:

1. Провод питания «нейтраль» следует подключать к клемме «1» прибора МСД-200 (минус), провод питания «фаза» следует подключать к клемме «2» прибора МСД-200 (плюс).

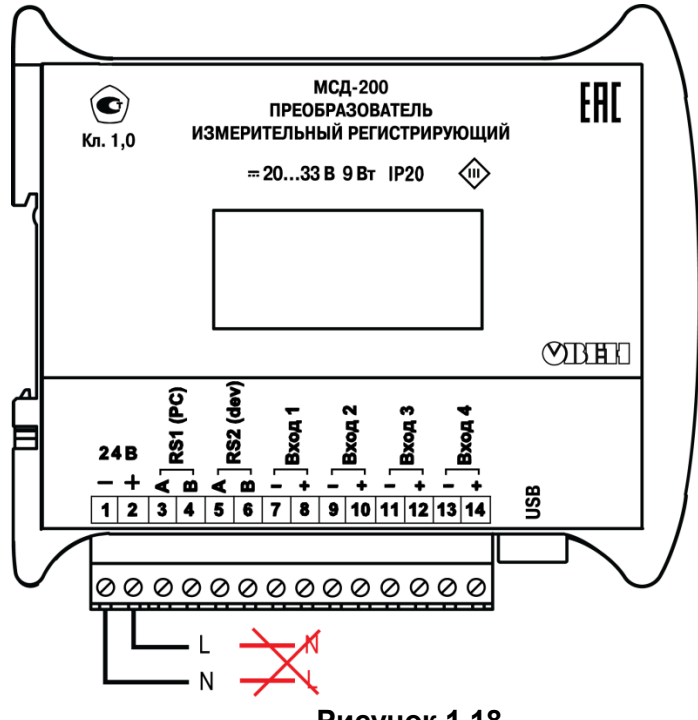

**Рисунок 1.18**

**ВНИМАНИЕ** Запрещается менять местами провод «фаза» с проводом «нейтраль»!

2. При подключении МСД-200 к стационарному персональному компьютеру с помощью USB порта, необходимо убедиться, что компьютер запитан от сети с использованием контакта «заземление». Т.е. необходимо убедиться, что на корпусе компьютера отсутствует электрический потенциал.

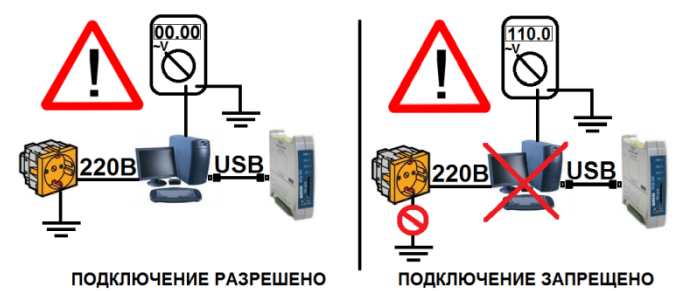

#### **Рисунок 1.19**

Требование по заземлению снимается при подключении МСД-200 к ноутбуку или при питании МСД-200 от источника постоянного напряжения 20…32 В.